**FunctionGraph**

### **Best Practices**

**Issue** 01 **Date** 2024-12-05

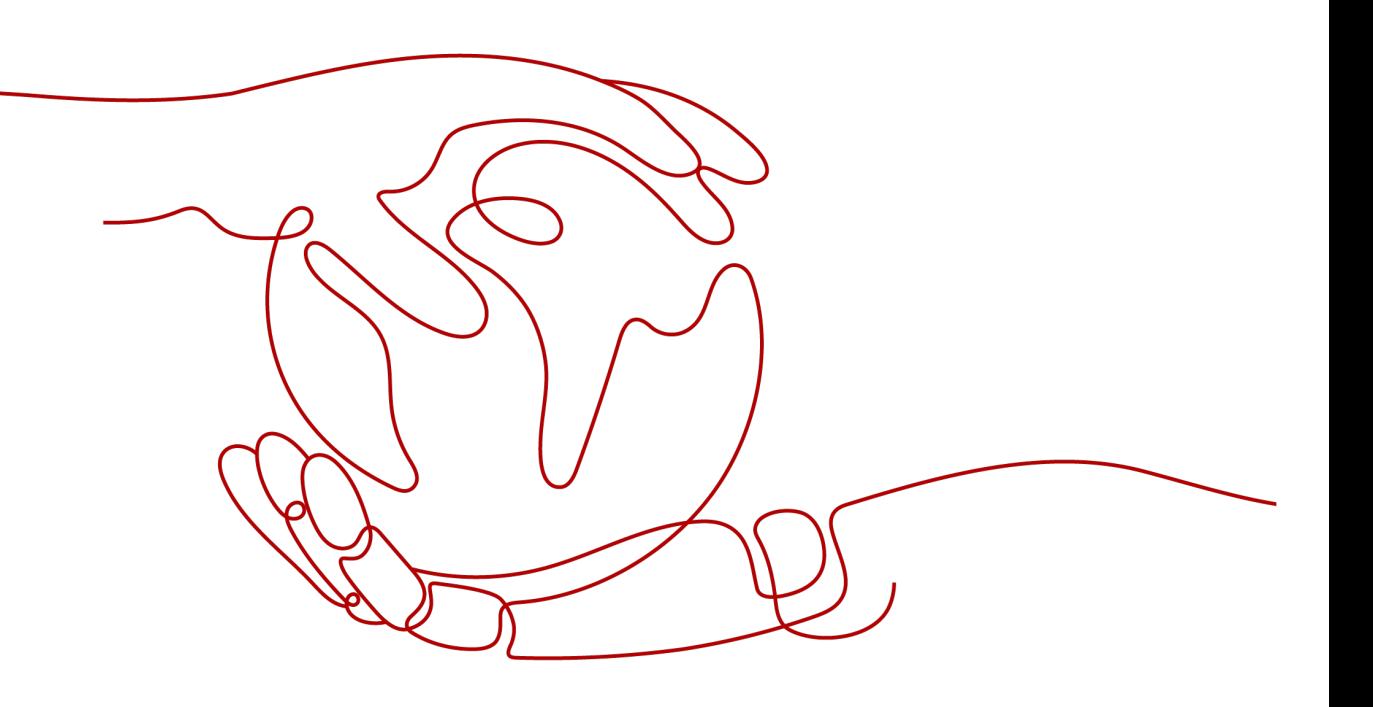

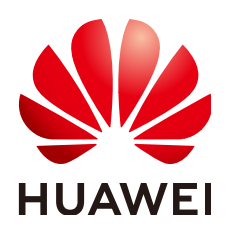

**HUAWEI CLOUD COMPUTING TECHNOLOGIES CO., LTD.**

### **Copyright © Huawei Cloud Computing Technologies Co., Ltd. 2024. All rights reserved.**

No part of this document may be reproduced or transmitted in any form or by any means without prior written consent of Huawei Cloud Computing Technologies Co., Ltd.

### **Trademarks and Permissions**

**ND** HUAWEI and other Huawei trademarks are the property of Huawei Technologies Co., Ltd. All other trademarks and trade names mentioned in this document are the property of their respective holders.

### **Notice**

The purchased products, services and features are stipulated by the contract made between Huawei Cloud and the customer. All or part of the products, services and features described in this document may not be within the purchase scope or the usage scope. Unless otherwise specified in the contract, all statements, information, and recommendations in this document are provided "AS IS" without warranties, guarantees or representations of any kind, either express or implied.

The information in this document is subject to change without notice. Every effort has been made in the preparation of this document to ensure accuracy of the contents, but all statements, information, and recommendations in this document do not constitute a warranty of any kind, express or implied.

### **Contents**

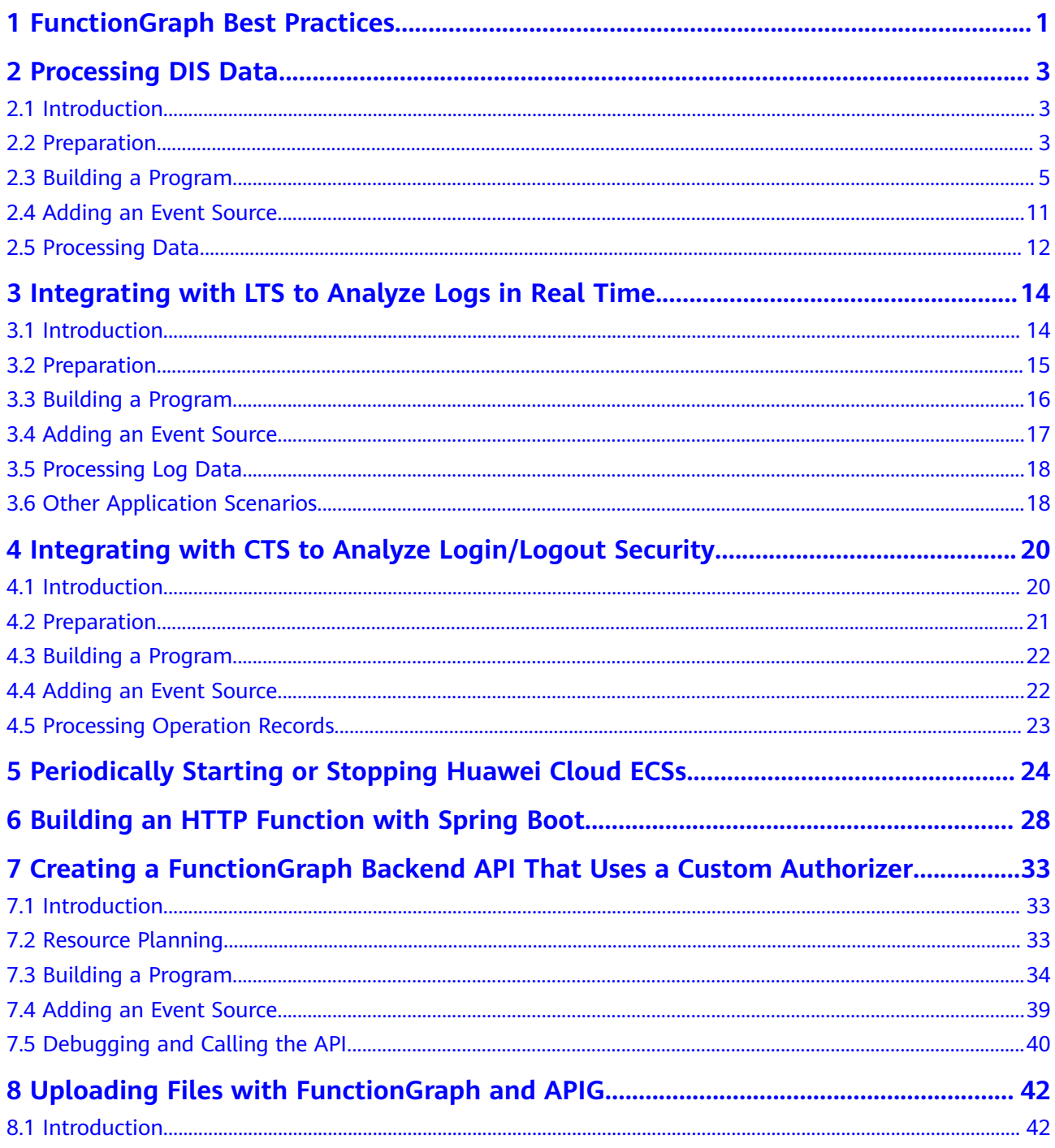

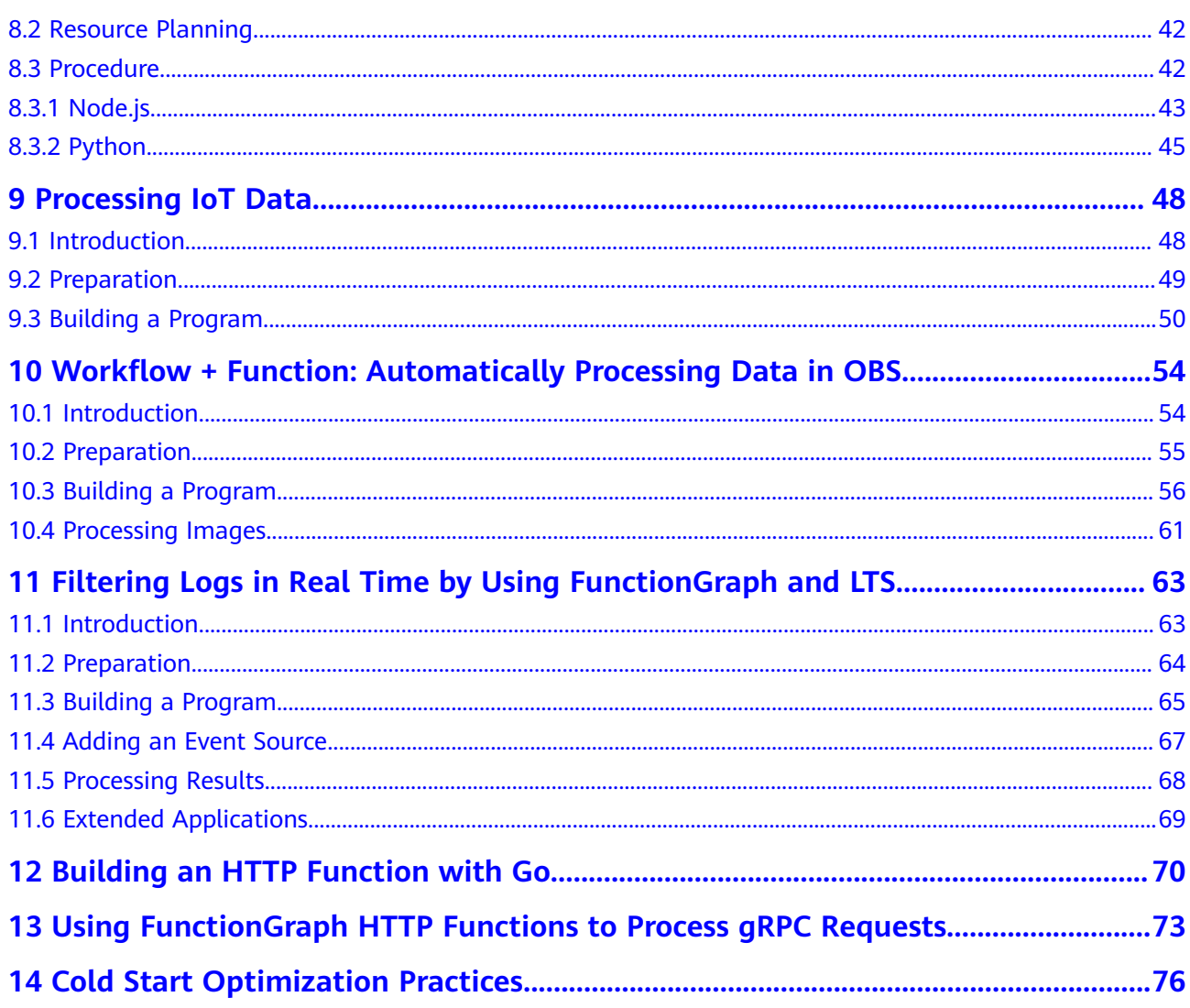

# <span id="page-4-0"></span>**1 FunctionGraph Best Practices**

This document summarizes practices in common application scenarios of FunctionGraph. Each practice case is given detailed solution description and operation guidance, helping you easily build your services based on FunctionGraph.

| <b>Practice</b>                                                        | <b>Description</b>                                                                                                    |
|------------------------------------------------------------------------|----------------------------------------------------------------------------------------------------|
| <b>Processing DIS Data</b>                                             | When using the Data Ingestion Service<br>(DIS) to collect real-time Internet of<br>Things (IoT) data streams, process the<br>collected data, for example, convert its<br>format, and then store the processed<br>data into the CloudTable Service<br>(CloudTable).                          |
| <b>Integrating with LTS to Analyze Logs</b><br>in Real Time            | Analyze and process key log data of<br>servers such as ECS collected and<br>converted by Log Tank Service (LTS),<br>filter out alarm logs, store processed<br>log data in a specified OBS bucket,<br>and use SMN to push alarm messages<br>to service personnel by SMS message<br>or email. |
| <b>Integrating with CTS to Analyze</b><br><b>Login/Logout Security</b> | Obtain operation records of subscribed<br>cloud resources from Cloud Trace<br>Service (CTS), analyze and process the<br>records, report alarms, and use SMN<br>to push alarm messages to service<br>personnel by SMS message or email.                                                      |
| <b>Periodically Starting or Stopping</b><br><b>Huawei Cloud ECSs</b>   | Use FunctionGraph to call the<br>corresponding ECS APIs to start or stop<br>ECSs at specified time.                                                                                                    |

**Table 1-1** FunctionGraph best practices

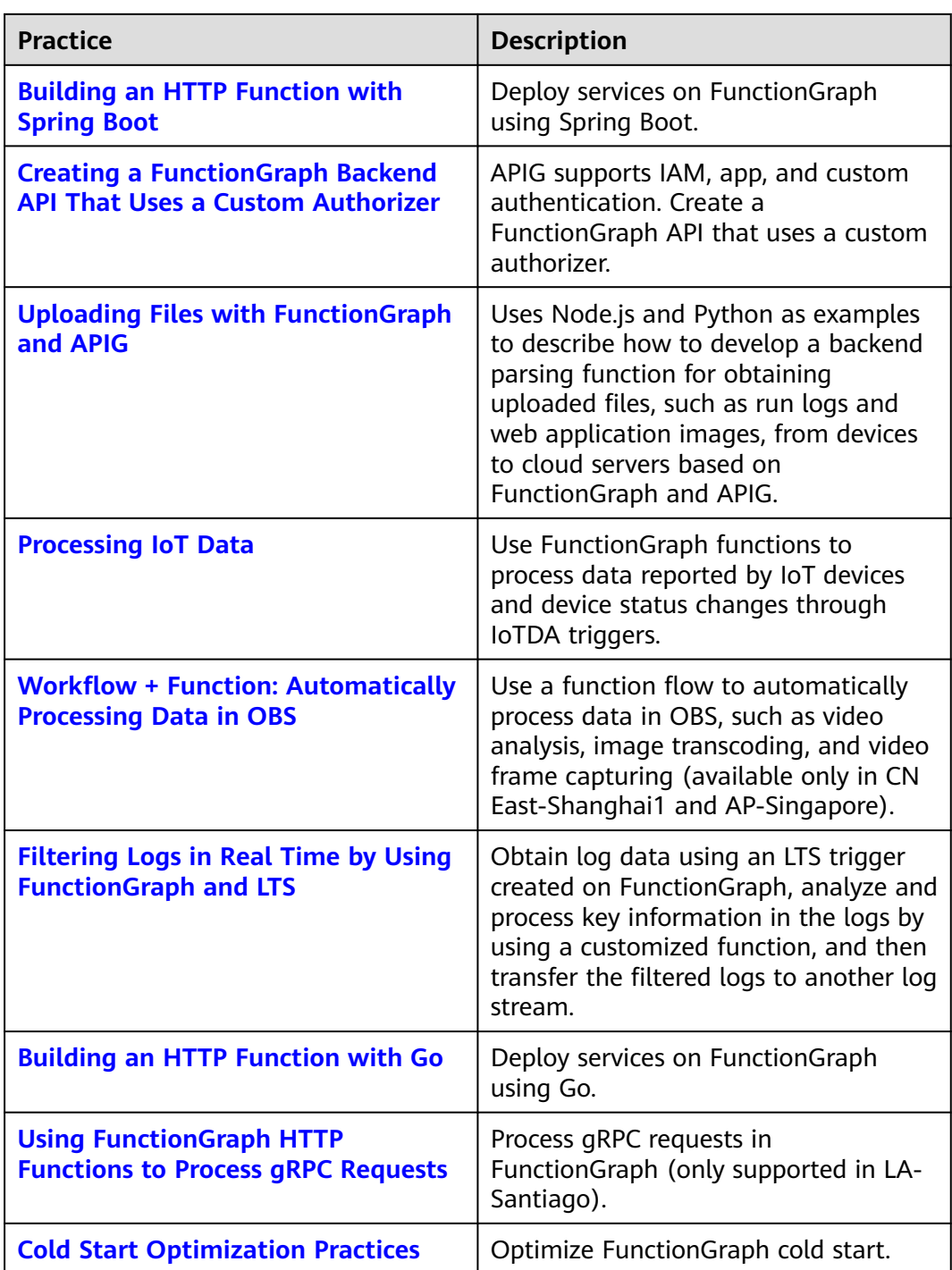

# **2 Processing DIS Data**

### <span id="page-6-0"></span>**2.1 Introduction**

The best practice for FunctionGraph guides you through DIS data processing based on a function.

### **Scenarios**

When using the Data Ingestion Service (DIS) to collect real-time Internet of Things (IoT) data streams, process the collected data, for example, convert its format, and then store the processed data into the CloudTable Service (CloudTable).

### **Procedure**

- Create a Virtual Private Cloud (VPC) and cluster.
- Build a data processing program and package the code.
- Create a function on the FunctionGraph console.
- Configure a DIS event to test the data processing function.

### **2.2 Preparation**

This tutorial demonstrates how to convert the format of DIS data and store the converted data into CloudTable. To achieve this purpose, you need to create a VPC and then create a cluster on the CloudTable console.

Before creating a function, you must create an agency to delegate FunctionGraph to access DIS and CloudTable resources.

### **Creating a VPC**

- **Step 1** Log in to the **[VPC console](https://console-intl.huaweicloud.com/vpc/?locale=en-us)** and click **Create VPC**.
- **Step 2** Set the private cloud information.

In the **Basic Information** area, enter a name, for example, **vpc-cloudtable**. Use the default values for other parameters.

For **Default Subnet**, use the default settings.

<span id="page-7-0"></span>**Step 3** Confirm the configuration information and click **Create Now**.

**----End**

### **Creating a Cluster**

- **Step 1** In the left navigation pane of the management console, choose **Analytics** > **CloudTable Service** to go to the CloudTable console. On the **Cluster Mode** page, click **Buy Cluster**.
- **Step 2** Set the cluster information.
	- **Region**: Use the default region.
	- **Name**: Enter a name, for example, **cloudtable-dis**.
	- **VPC**: Select **vpc-cloudtable** created in **[Creating a VPC](#page-6-0)**.
	- Retain the default values for other parameters.

### **Figure 2-1** Buying a cluster

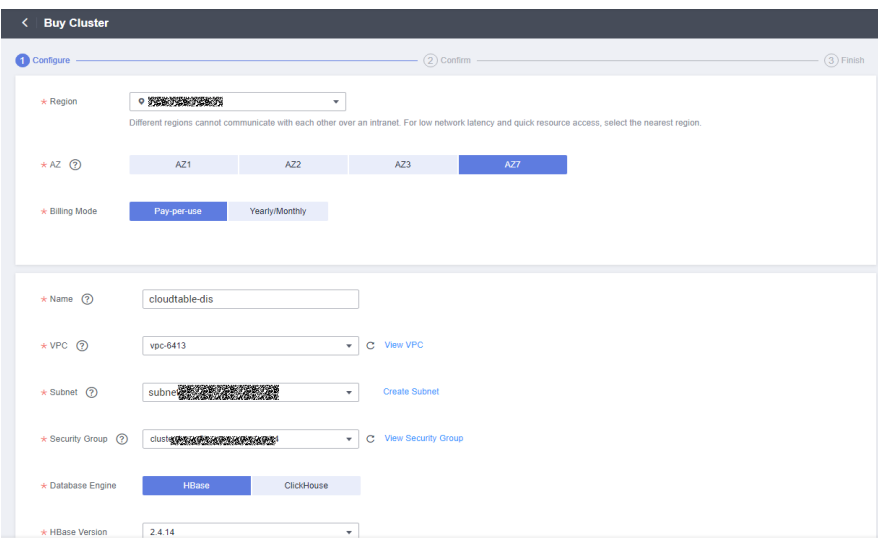

### **Step 3** Confirm the configuration information and click **Submit**.

### **Figure 2-2** Creating a cluster

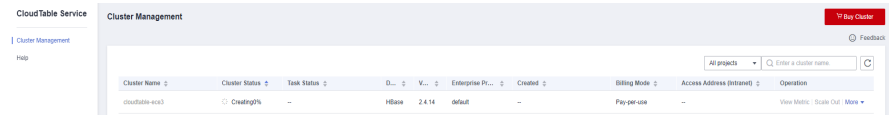

### $\Box$  Note

Creating a cluster takes a long time. You can check the creation progress according to **Figure 2-2**.

**----End**

### <span id="page-8-0"></span>**Creating an Agency**

- **Step 1** In the left navigation pane of the management console, choose **Management & Governance** > **Identity and Access Management** to go to the IAM console. Then choose **Agencies** in the navigation pane.
- **Step 2** On the **Agencies** page, click **Create Agency**.
- **Step 3** Set the agency information.
	- For **Agency Name**: Enter an agency name, for example, **DISDemo**.
	- For **Agency Type**, select **Cloud service**.
	- For **Cloud Service**, select **FunctionGraph**.
	- For **Validity Period**, select **Unlimited**.
- **Step 4** Click **Next**. On the **Select Policy/Role** page, select **DIS Administrator** and **Cloudtable Administrator**.

### $\Box$  Note

**Cloudtable Administrator** depends on **Tenant Guest** and **Server Administrator**. When you select the former, the latter will also be selected.

**Step 5** Click **Next**, select an authorization scope that meets your service requirements, and click **OK**.

**----End**

### **2.3 Building a Program**

Download the **[source code](https://functionstage-examples.obs.cn-north-1.myhuaweicloud.com/fss_examples_dis_cloudtable_src.zip)** and **[program package](https://functionstage-examples.obs.cn-north-1.myhuaweicloud.com/fss_examples_dis_cloudtable.zip)** (including function dependencies) to create a function from scratch for converting DIS stream data formats.

### **Creating a Project**

This example uses a Java function to convert the format of DIS stream data. For details about function development, see **[Developing Functions in Java](https://support.huaweicloud.com/intl/en-us/devg-functiongraph/functiongraph_02_0430.html)**. The service code is not described.

Download the sample source code package **[fss\\_examples\\_dis\\_cloudtable\\_src.zip](https://functionstage-examples.obs.cn-north-1.myhuaweicloud.com/fss_examples_dis_cloudtable_src.zip)**, decompress the file, and import it to Eclipse, as shown in **Figure 2-3**.

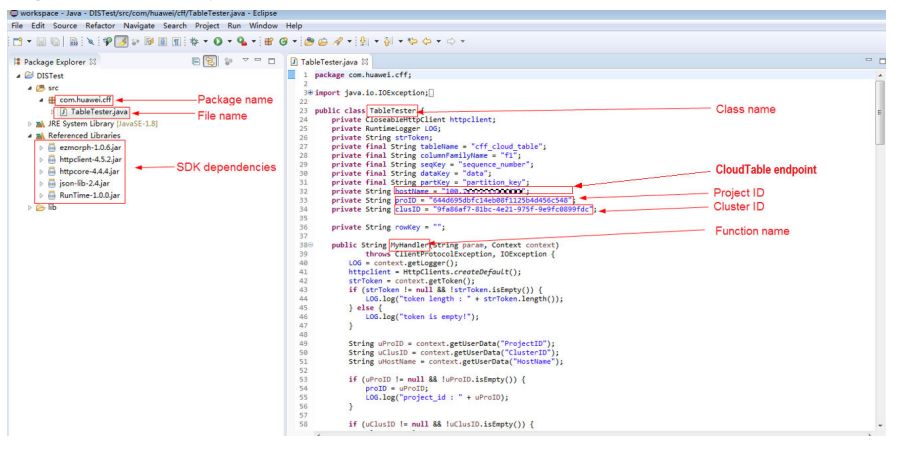

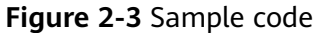

In the sample code, modify **proID** (project ID), **clusID** (cluster ID), and **hostName** (CloudTable endpoint), and save the modification.

To obtain the project ID, perform the following steps:

- 1. Under the current login account in the upper right corner, choose **My Credentials**, as shown in **Figure 2-4**.
- 2. Obtain the project ID in the project list, as shown in **Figure 2-5**.

### **Figure 2-4** My Credentials

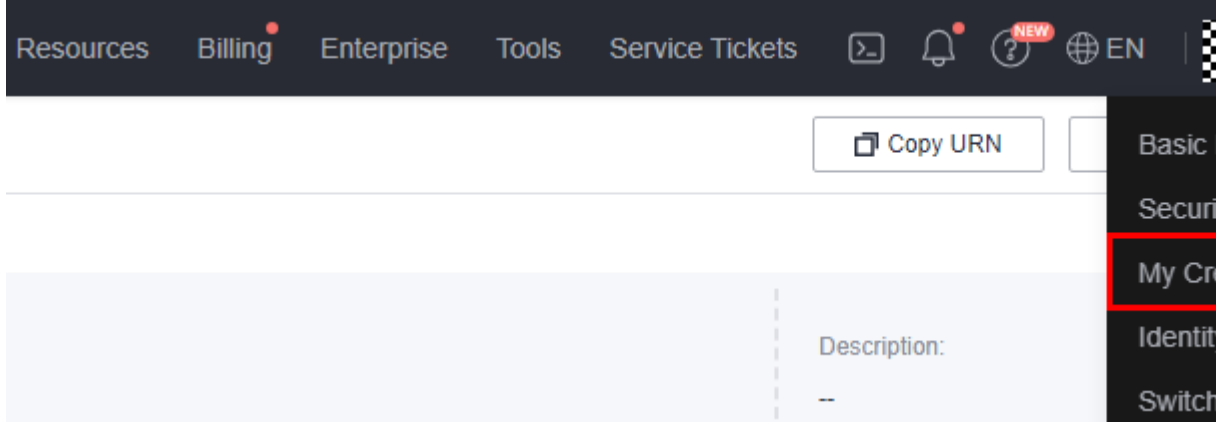

### **Figure 2-5** Project ID

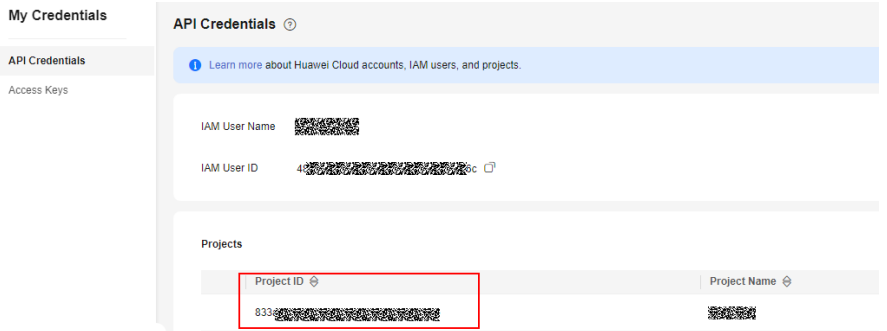

To obtain the cluster ID, perform the following steps:

- 1. Log in to the **[CloudTable console](https://console-intl.huaweicloud.com/cloudtable/?locale=en-us)**.
- 2. In the navigation pane, choose **Cluster Management**. Click cluster **cloudtable-dis** created in **[Creating a Cluster](#page-7-0)**.
- 3. On the **cloudtable-dis** page that is displayed, find the cluster ID, as shown in **[Figure 2-6](#page-10-0)**.

### <span id="page-10-0"></span>**Figure 2-6** Cluster ID

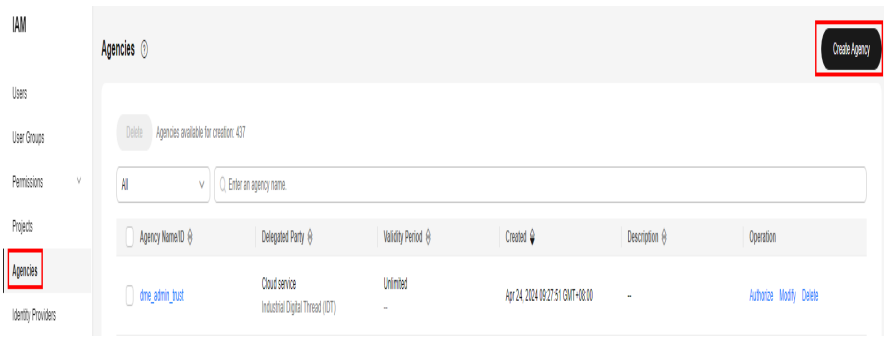

When creating a function on the FunctionGraph console, set a handler in the format of [*package name*].[*file name*].[*function name*], for example, **com.huawei.cff.TableTester.MyHandler** for the preceding code.

### **Packaging the Code**

Use Eclipse to package the code into a JAR file named **Table Tester.jar** according to the following figures.

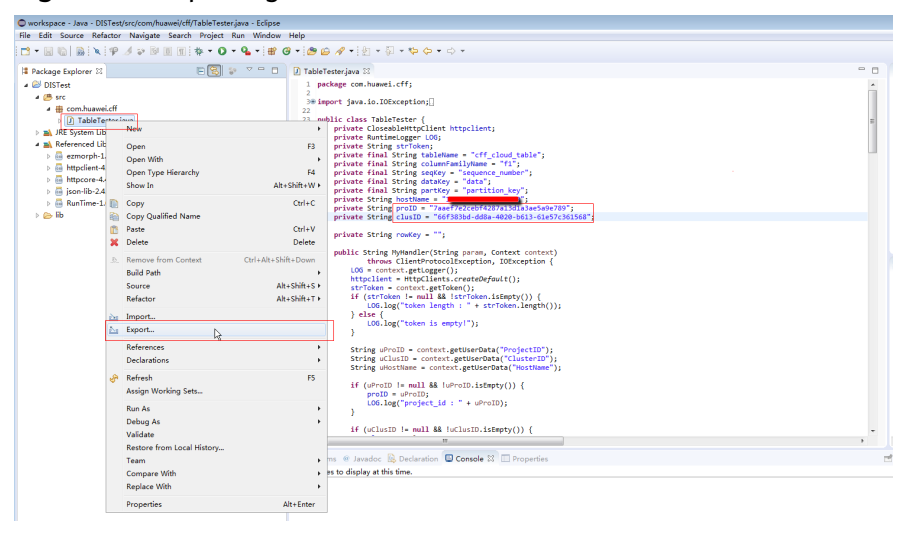

**Figure 2-7** Exporting the code

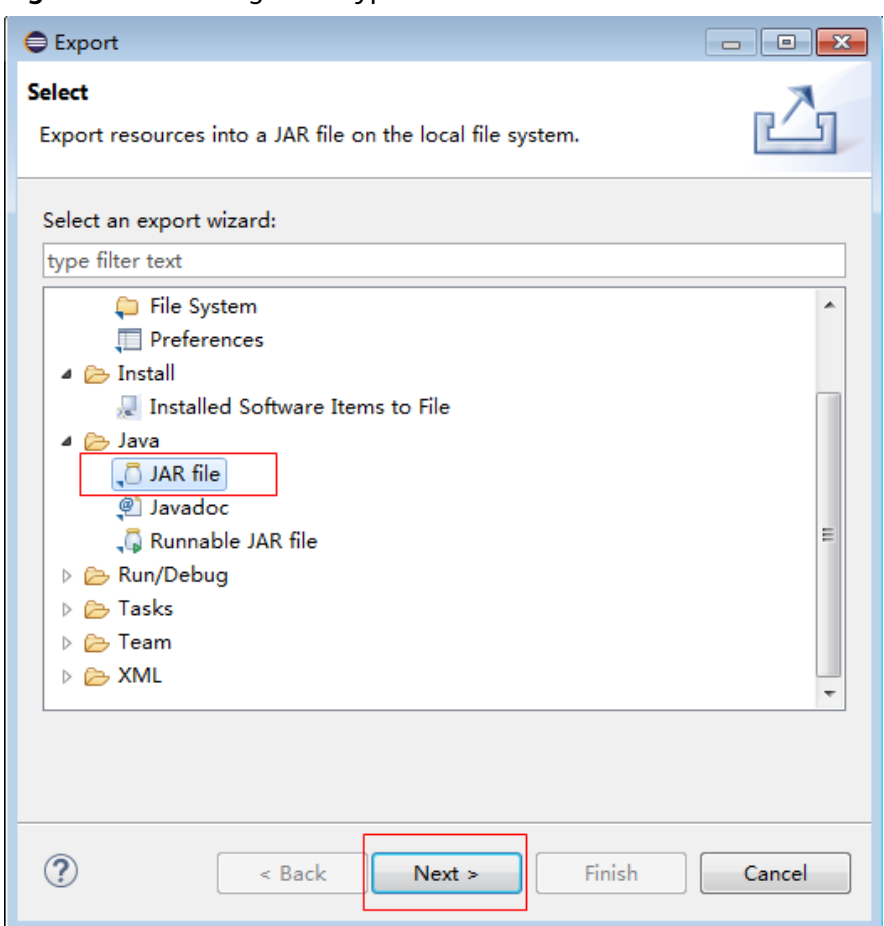

### **Figure 2-8** Selecting a file type

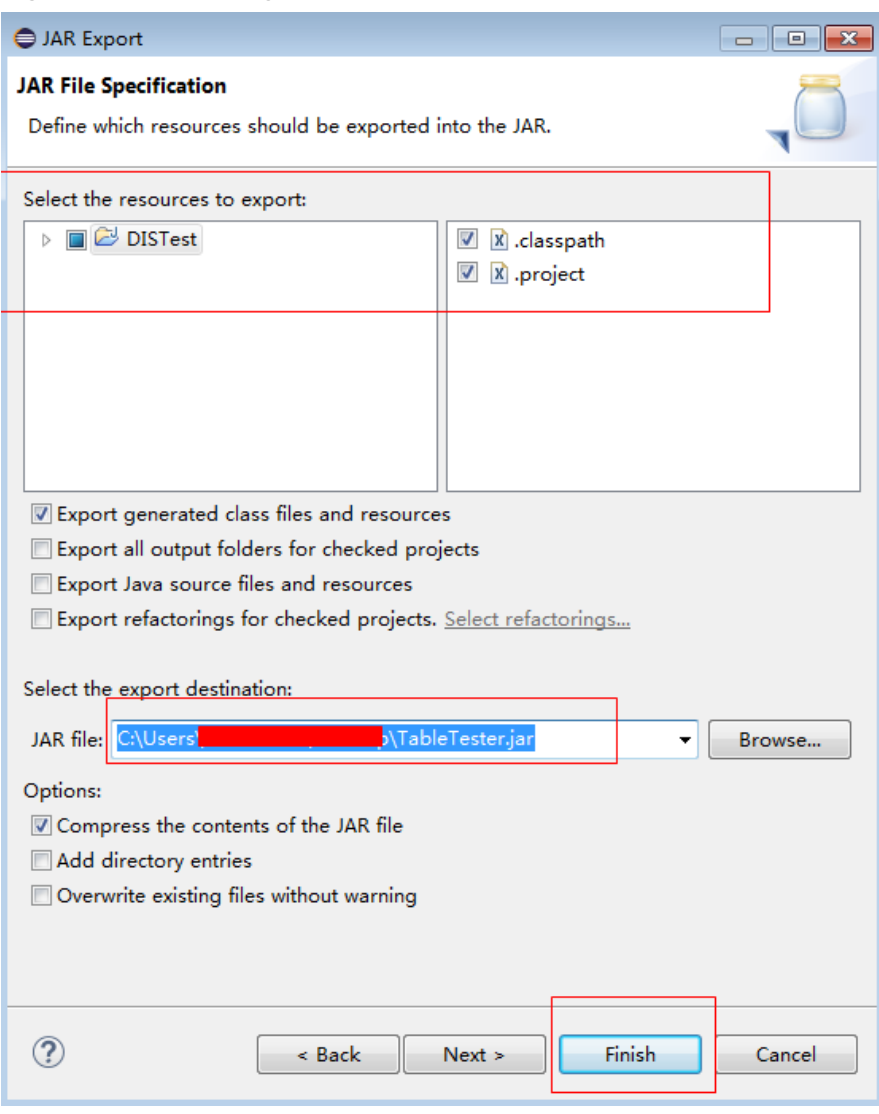

### **Figure 2-9** Publishing the code file

Package the function dependencies by performing the following steps:

- 1. **[Download program package](https://functionstage-examples.obs.cn-north-1.myhuaweicloud.com/fss_examples_dis_cloudtable.zip) fss\_examples\_dis\_cloudtable.zip**, and decompress it, as shown in **[Figure 2-10](#page-13-0)**.
- 2. Use **Table Tester.jar** to replace **DIS Test.jar**, as shown in **[Figure 2-11](#page-13-0)**.
- 3. Package all of the files into **disdemo.zip**, as shown in **[Figure 2-12](#page-13-0)**.

| ---                                                                                      | .                                                               | . <b>.</b> .        |                     |               |  |
|------------------------------------------------------------------------------------------|-----------------------------------------------------------------|---------------------|---------------------|---------------|--|
|                                                                                          | Computer > DataDisk (D:) > Code > fss_examples_dis_cloudtable > |                     |                     |               |  |
| Tools<br><b>File</b><br>View<br>Edit                                                     | Help                                                            |                     |                     |               |  |
| Organize v<br>Include in library $\blacktriangledown$<br>Share with $\sim$<br>New folder |                                                                 |                     |                     |               |  |
| <b>Except</b> Favorites                                                                  | ≖<br>Name                                                       | Date modified       | Type                | Size          |  |
| Desktop                                                                                  | in commons-beanutils-1.9.1.jar                                  | 2015/12/9 15:01     | Executable Jar File | 228 KB        |  |
| <b>Downloads</b>                                                                         | commons-collections-3.2.1.jar                                   | 2015/9/24 19:59     | Executable Jar File | 562 KB        |  |
| Recent Places                                                                            | commons-lang-2.6.jar                                            | 2016/12/16 10:56    | Executable Jar File | <b>278 KB</b> |  |
|                                                                                          | commons-logging-1.1.1.jar                                       | 2017/4/10 11:30     | Executable Jar File | <b>60 KB</b>  |  |
| Libraries                                                                                | DISTest.jar                                                     | 2018/2/2 8:39       | Executable Jar File | 5 KB          |  |
| B<br><b>Documents</b>                                                                    | ezmorph-1.0.6.jar                                               | 2017/4/7 15:25      | Executable Jar File | <b>85 KB</b>  |  |
| Music                                                                                    | ison-lib-2.4.jar                                                | 2017/8/18 19:15     | Executable Jar File | 156 KB        |  |
| Pictures                                                                                 |                                                                 |                     |                     |               |  |
| Videos                                                                                   |                                                                 |                     |                     |               |  |
|                                                                                          |                                                                 | File to be replaced |                     |               |  |
| Computer                                                                                 |                                                                 |                     |                     |               |  |
| Local Disk (C:)                                                                          |                                                                 |                     |                     |               |  |
| DataDisk (D:)                                                                            |                                                                 |                     |                     |               |  |
| <b>R</b> Network                                                                         |                                                                 |                     |                     |               |  |

<span id="page-13-0"></span>**Figure 2-10** File directory before replacement

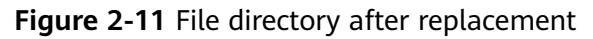

|                                       | Computer > DataDisk (D:) > Code > fss_examples_dis_cloudtable >                          |                  |                               |               |  |
|---------------------------------------|------------------------------------------------------------------------------------------|------------------|-------------------------------|---------------|--|
| Tools<br>File<br><b>F</b> dit<br>View | Help                                                                                     |                  |                               |               |  |
| Organize v                            | Include in library $\blacktriangledown$<br>Share with $\blacktriangledown$<br>New folder |                  |                               |               |  |
| <b>A</b> Favorites                    | ×<br>Name                                                                                | Date modified    | Type                          | Size          |  |
| Desktop                               | commons-beanutils-1.9.1.jar<br><b>GN</b>                                                 | 2015/12/9 15:01  | Executable Jar File           | <b>228 KB</b> |  |
| <b>Downloads</b>                      | commons-collections-3.2.1.jar                                                            | 2015/9/24 19:59  | Executable Jar File           | 562 KB        |  |
| <b>Recent Places</b>                  | commons-lang-2.6.jar                                                                     | 2016/12/16 10:56 | Executable Jar File           | 278 KB        |  |
|                                       | commons-logging-1.1.1.jar                                                                | 2017/4/10 11:30  | Executable Jar File           | <b>60 KB</b>  |  |
| Libraries                             | ezmorph-1.0.6.jar                                                                        | 2017/4/7 15:25   | Executable Jar File           | <b>85 KB</b>  |  |
| Documents                             | json-lib-2.4.jar                                                                         | 2017/8/18 19:15  | Executable Jar File           | <b>156 KB</b> |  |
| Music                                 | TableTester.jar                                                                          | 2018/2/23 15:35  | Executable Jar File           | 5 KB          |  |
| Pictures<br>Videos                    |                                                                                          |                  |                               |               |  |
| Computer<br>Local Disk (C:)           |                                                                                          |                  | <b>File after replacement</b> |               |  |
| DataDisk (D:)                         |                                                                                          |                  |                               |               |  |
| <b>Network</b>                        |                                                                                          |                  |                               |               |  |

**Figure 2-12** Packaging the files in ZIP format

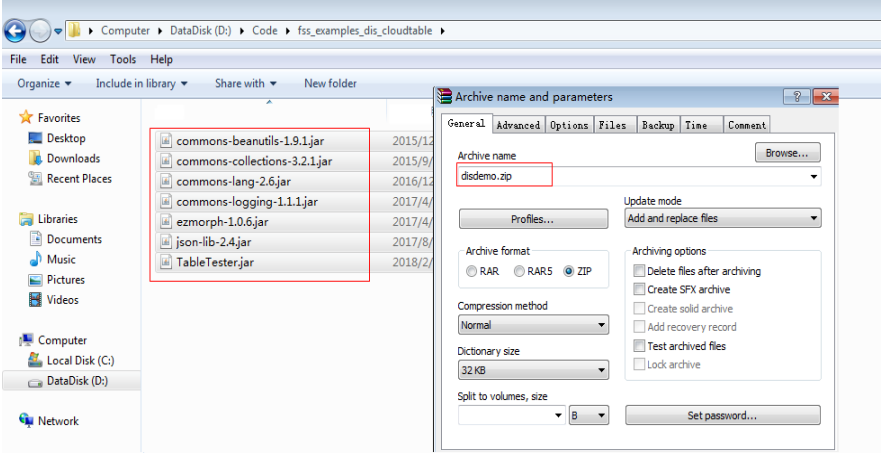

### **Creating a Function**

When creating a function, specify an agency to delegate FunctionGraph to access DIS and CloudTable resources.

- **Step 1** Log in to the **[FunctionGraph console](https://console-intl.huaweicloud.com/functiongraph/?locale=en-us)**, and choose **Functions** > **Function List** in the navigation pane.
- **Step 2** Click **Create Function**.
- **Step 3** Select **Create from scratch**, set the function information, and click **Create Function**.
- <span id="page-14-0"></span>● For **Function Type**, select **Event Function**.
- For **Function Name**: Enter a function name, for example, **DISDemo**.
- For **Agency**, select **DISDemo** created in **[Preparation](#page-6-0)**.
- For **Runtime**, select **Java 8**.
- **Step 4** On the function details page, configure the following information:
	- Choose **Configuration** > **Basic Settings**, change the handler to **com.huawei.cff.TableTester.MyHandler**, and click **Save**.
	- On the **Code** tab, choose **Upload** > **Local ZIP**, upload the **disdemo.zip** package generated in **[Packaging the Code](#page-10-0)**.
	- **----End**

### **Modifying Function Configurations**

After the function is created, the default memory is 128 MB, and the default timeout is 3s, which are insufficient for the data processing. Perform the following steps to modify the configurations.

- **Step 1** On the **DISDemo** details page, choose **Configuration** > **Basic Settings**, and modify the following information as required:
	- For **Memory**, select **512**.
	- For **Execution Timeout**, enter **15**.
	- Keep other parameters unchanged.
- **Step 2** Click **Save**.

**----End**

### **2.4 Adding an Event Source**

After creating the function, you can add an event source by creating a DIS trigger. Perform the following procedure:

**Step 1** On the **DISDemo** page, select **Configure Test Event** on the **Code** tab, as shown in **Figure 2-13**.

### **Figure 2-13** Configuring a test event

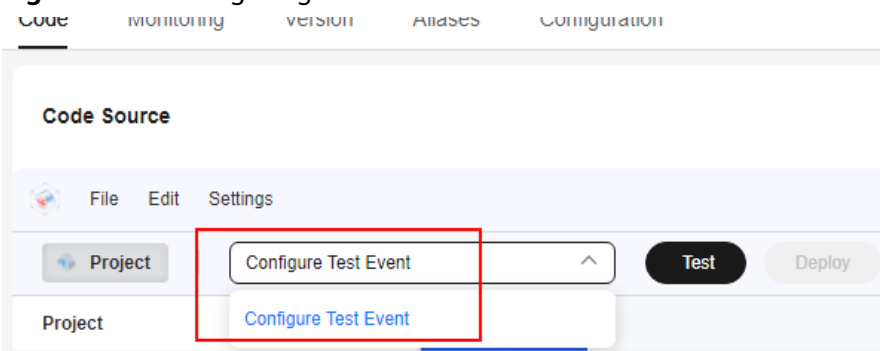

**Step 2** In the **Configure Test Event** dialog box, set the test event information, as shown in **[Figure 2-14](#page-15-0)**.

- <span id="page-15-0"></span>● Select **Create new test event**.
- Event Template: Select **Data Ingestion Service (DIS)**.
- **Event Name**: Enter an event name, for example, **dis-test**.

### **Figure 2-14** Test event

### Configure Test Event

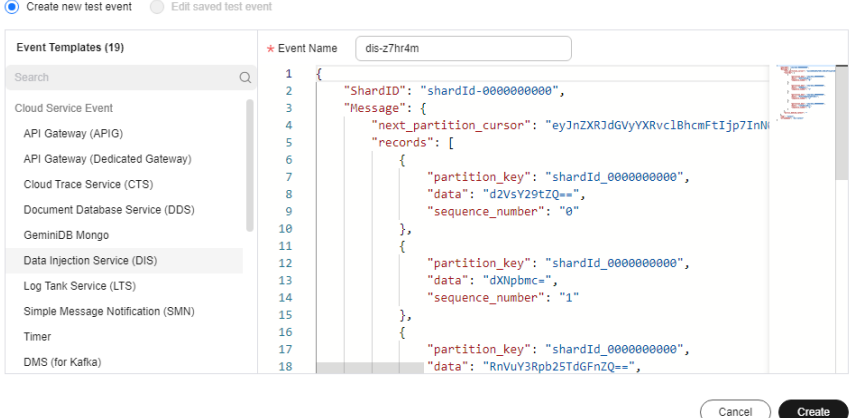

**Step 3** Click **Create**.

**----End**

### **2.5 Processing Data**

Perform the following procedure to process simulated stream data:

**Step 1** On the **DISDemo** page, select test event **dis-test**, and click **Test** to test the function, as shown in **Figure 2-15**.

**Figure 2-15** Configuring a test event

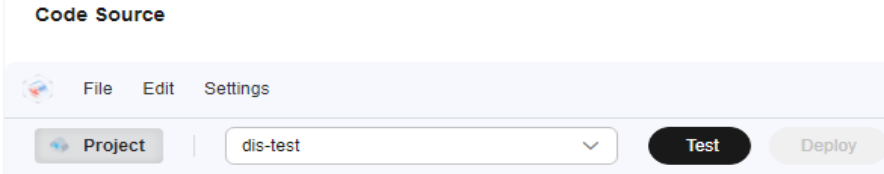

**Step 2** After the function is executed successfully, check the logs shown in **[Figure 2-16](#page-16-0)**. For all logs of the function, go to the **Logs** tab page.

### <span id="page-16-0"></span>**Figure 2-16** Function execution result

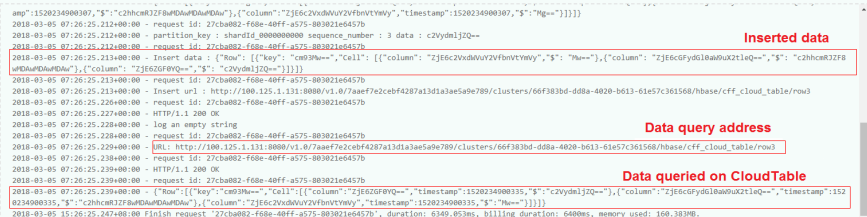

**----End**

## <span id="page-17-0"></span>**3 Integrating with LTS to Analyze Logs in Real Time**

### **3.1 Introduction**

### **Scenarios**

Quickly collect, process, and convert task logs of servers, such as ECSs, through Log Tank Service (LTS).

Obtain log data based on an LTS trigger created on FunctionGraph, analyze and process key information in the logs by using a customized function, and then filter alarm logs.

Use SMN to push alarm messages to service personnel by SMS message or email.

Store processed log data in a specified OBS bucket for subsequent processing. The processing workflow is shown in **Figure 3-1**.

**Figure 3-1** Processing workflow

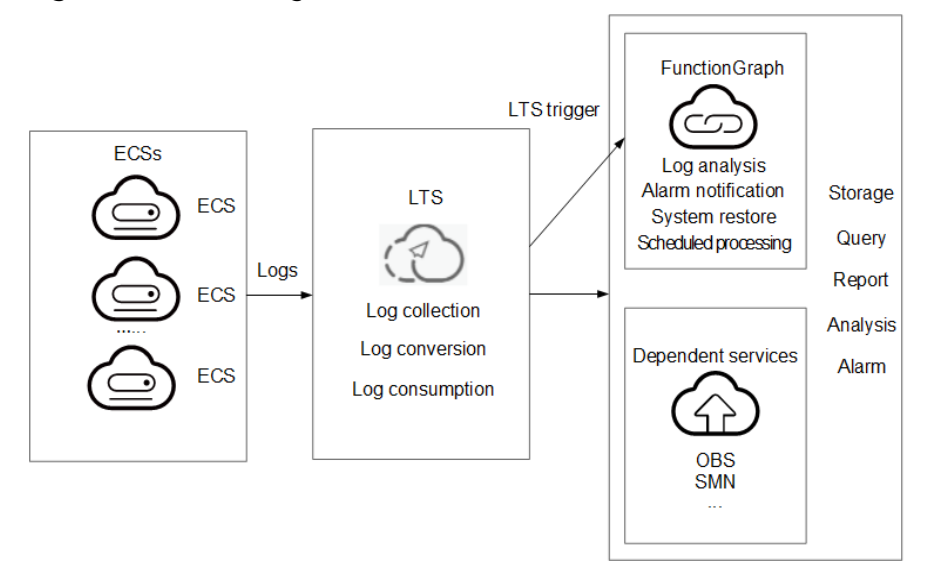

### <span id="page-18-0"></span>**Values**

- Quickly collects and converts logs through LTS.
- Processes and analyzes data in response to log events in a serverless architecture, which features automatic scaling, no operation and maintenance, and pay-per-use billing.
- Sends alarm notifications through SMN.

### **3.2 Preparation**

### **Collecting and Storing Logs**

- Create a log group, for example, **polo.guoying** on the LTS console. For details, see **[Creating a Log Group](https://support.huaweicloud.com/intl/en-us/qs-lts/lts_08301.html)**.
- Create a log stream, for example, **lts-topic-gfz3** on the LTS console. For details, see **[Creating a Log Stream](https://support.huaweicloud.com/intl/en-us/qs-lts/lts_08301.html)**.
- Configure an agent to collect logs from servers, such as ECSs, to a specified log group. For details, see **[Installing the ICAgent](https://support.huaweicloud.com/intl/en-us/usermanual-lts/lts_02_0013.html)**.

### **Pushing Alarm Messages**

- Create a topic named **fss\_test** on the SMN console. For details, see **[Creating](https://support.huaweicloud.com/intl/en-us/usermanual-smn/en-us_topic_0043961401.html) [a Topic](https://support.huaweicloud.com/intl/en-us/usermanual-smn/en-us_topic_0043961401.html)**.
- Add subscriptions to the **fss test** topic to push alarm messages. For details, see **[Adding a Subscription](https://support.huaweicloud.com/intl/en-us/usermanual-smn/en-us_topic_0043961402.html)**.
- Define an environment variable named **SMN\_Topic** with value **fss\_test** to push alarm messages to the subscription endpoints under the **fss\_test** topic.

### $\Box$  Note

Alarm messages of a subscribed topic can be pushed through email, SMS messages, and HTTP/HTTPS.

In this example, when log events trigger the specified function through an LTS trigger, the function filters alarm logs and pushes alarm message to the subscription endpoints.

### **Processing Cloud Data**

Create an OBS bucket and object, and configure event notifications.

1. Create a bucket and an object on the OBS console, as shown in **[Figure 3-2](#page-19-0)**. For details, see **[Creating a Bucket](https://support.huaweicloud.com/intl/en-us/usermanual-obs/en-us_topic_0045853662.html)**.

### <span id="page-19-0"></span>**Figure 3-2** Creating a bucket

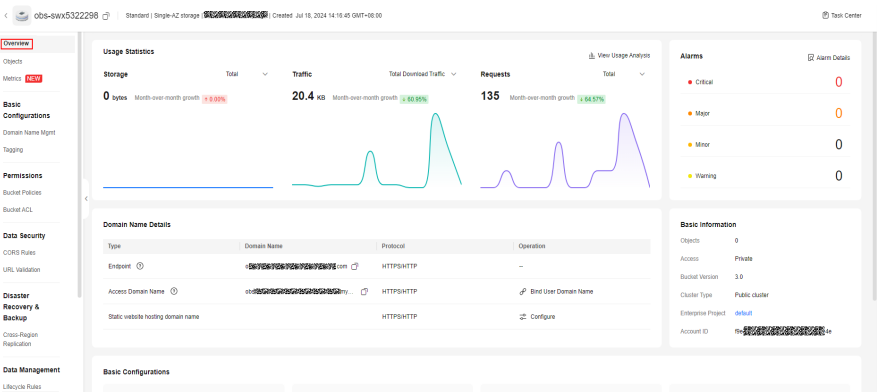

### $\Box$  Note

Name the bucket as **logstore** and the object as **log.txt** to store log data.

### **Creating an Agency**

- 1. Log in to the Identity and Access Management (IAM) console.
- 2. On the IAM console, choose **Agencies** from the navigation pane, and click **Create Agency** in the upper right corner.

### **Figure 3-3** Creating an agency

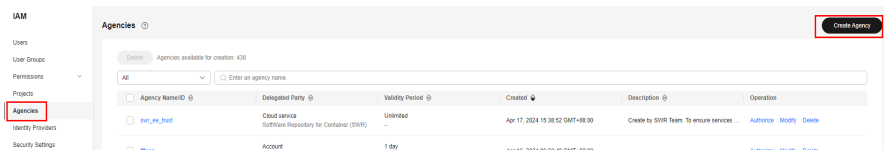

- 3. Configure the agency.
	- For **Agency Name**: Enter an agency name, for example, **LtsOperation**.
	- For **Agency Type**, select **Cloud service**.
	- For **Cloud Service**, select **FunctionGraph**.
	- For **Validity Period**, select **Unlimited**.
	- For **Description**: Enter the description.
- 4. Click **Next**. On the displayed page, search for **LTS Administrator** and **SMN Administrator** in the search box on the right and select them.

### $\Box$  Note

**LTS Administrator** depends on **Tenant Guest**. When you select the former, the latter will also be selected.

5. Click **Next** and select the application scope of the permissions based on service requirements.

### **3.3 Building a Program**

**[Download fss\\_examples\\_logstore\\_warning.zip](https://functionstage-community.obs.cn-north-1.myhuaweicloud.com/examples/fss_examples_logstore_warning.zip)** to create an alarm log extraction function from scratch.

### <span id="page-20-0"></span>**Creating a Function**

Create a function by uploading the **[sample code package](https://functionstage-examples.obs.cn-north-1.myhuaweicloud.com/fss_examples_logstore_warning.zip)** to extract logs. Select the Python 2.7 runtime and the agency **LtsOperation** created in **[Creating an](#page-19-0) [Agency](#page-19-0)**. For details about how to create a function, see **[Creating an Event](https://support.huaweicloud.com/intl/en-us/usermanual-functiongraph/functiongraph_01_1441.html) [Function](https://support.huaweicloud.com/intl/en-us/usermanual-functiongraph/functiongraph_01_1441.html)**.

This function performs Base64 decoding on received log event data, extracts alarm logs containing keyword **WRN**, **WARN**, **ERR**, or **ERROR**, and then stores the extracted logs in the specified OBS bucket. Set log extraction conditions based on the content of your service logs.

### **Setting Environment Variables**

On the **Configuration** tab page of the preceding function, set environment variables to pass the bucket address, bucket name, and object name, as shown in **Table 3-1**.

| <b>Environment Variable</b> | <b>Description</b>                                                                      |
|-----------------------------|-----------------------------------------------------------------------------------------|
| obs address                 | OBS endpoint. To obtain the OBS<br>endpoint, see Regions and Endpoints.                 |
| obs store bucket            | Name of the destination bucket for<br>storing logs.                                     |
| obs_store_objName           | Name of the target file for storing<br>logs.                                            |
| SMN_Topic                   | SMN topic.                                                                              |
| region                      | Name of your region. To obtain the<br>region name, see Regions and<br><b>Endpoints.</b> |

**Table 3-1** Environment variables

Set the environment variables by following the procedure in **[Environment](https://support.huaweicloud.com/intl/en-us/usermanual-functiongraph/functiongraph_01_0154.html) [Variables](https://support.huaweicloud.com/intl/en-us/usermanual-functiongraph/functiongraph_01_0154.html)**.

### **3.4 Adding an Event Source**

Create an LTS trigger by using the log group and log topic created in **[Preparation](#page-18-0)**, and configure the trigger information according to **[Figure 3-4](#page-21-0)**.

 $\overline{\phantom{a}}$ 

### <span id="page-21-0"></span>**Figure 3-4** Creating an LTS trigger

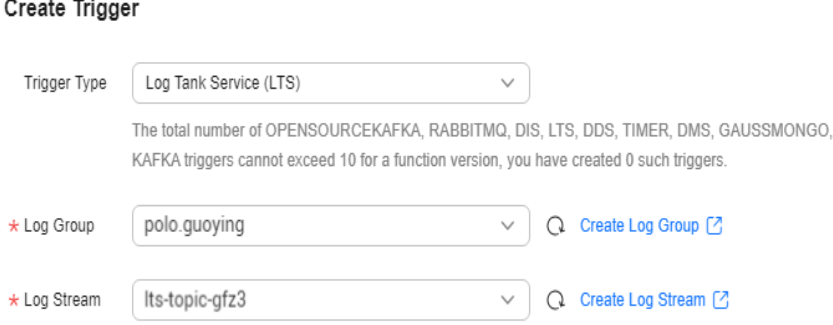

When the accumulated log size or log retention period meets a specified threshold, LTS log data is consumed, which triggers the function associated with the log group.

### **3.5 Processing Log Data**

and and

Email notifications will be received from SMN if alarm logs containing keyword **WRN**, **WARN**, **ERR**, or **ERROR** are generated, as shown in **Figure 3-5**. You can also view details of the alarm logs by opening the **log.txt** file in the specified bucket, as shown in **Figure 3-6**.

### **Figure 3-5** Email notification

Get warning message.The content of message is:["(\"ip\":\"192.168.1.98\", \"line\_no\": 616, \"host\_name\": \"ecs-testagent.novalocal\", \"time\": 1530009653059, \"path\":<br>\"/\usr/local/telescope/log/common.log\", \"message

**Figure 3-6** Alarm log details<br>"\"(\\\"message\\\":\\\"2018-06-26/18:40:53 [WRN] [config.go:82] The projectId or instanceId of config.json is not consistent with metadata, use<br>metadata.\\\\m\\\"\\\"time\\\":1530009653059,\\\"host\_name\\\":\\\"ecs-testagent.novalocal\\\",\\\"1}0\\"":\\\"192.168.1.98\\\",\\\"path\\\":<br>\\\"/usr/local/telescope/log/common.log\\\",\\\"log\_uid\\\":\\\"66

On the **Monitoring** tab page of the function, check the number of invocations, as shown in **Figure 3-7**.

### **Figure 3-7** Function metrics

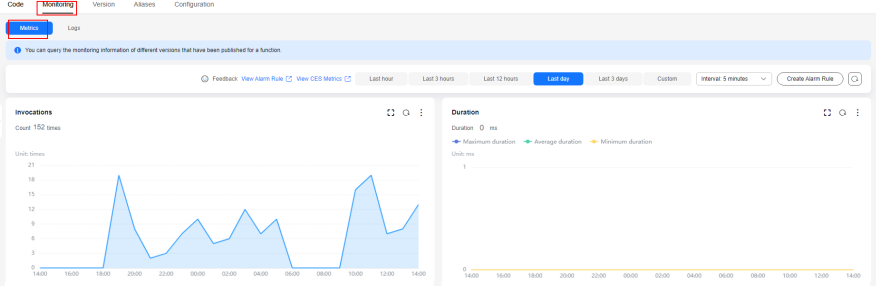

### **3.6 Other Application Scenarios**

FunctionGraph and Log Tank Service (LTS) can be used to process cloud logs, push alarm messages, and store logs in a specified Object Storage Service (OBS) bucket.

You can use FunctionGraph and LTS in multiple scenarios. For example, you can create a timer trigger to periodically analyze and process log data in an OBS bucket.

## <span id="page-23-0"></span>**4 Integrating with CTS to Analyze Login/ Logout Security**

### **4.1 Introduction**

### **Scenarios**

Collect real-time records of operations on cloud resources.

Create a Cloud Trace Service (CTS) trigger to obtain records of subscribed cloud resource operations; analyze and process the operation records, and report alarms.

Use SMN to push alarm messages to service personnel by SMS message or email. The processing workflow is shown in **Figure 4-1**.

**Figure 4-1** Processing workflow

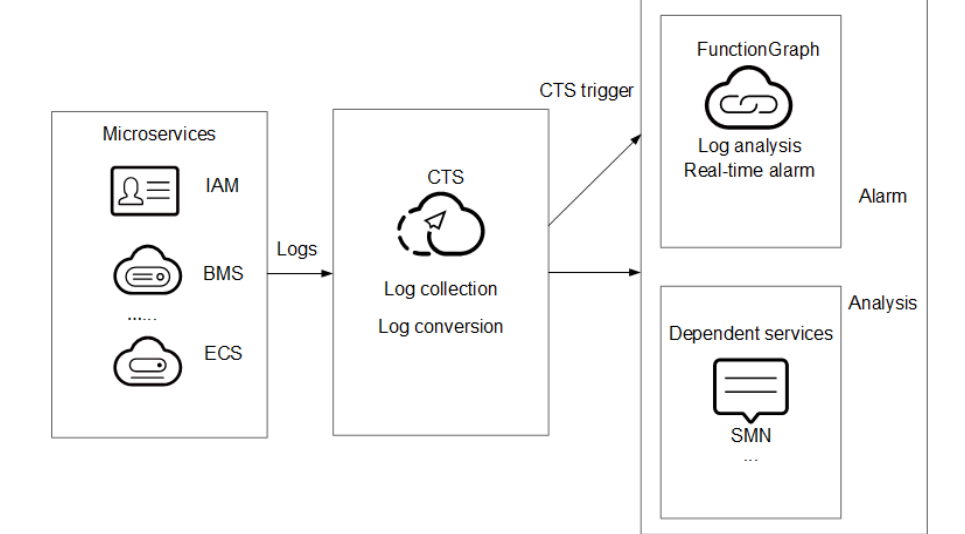

### **Values**

Quickly analyzes operation records collected by CTS and filters out operations from specified IP addresses.

- <span id="page-24-0"></span>● Processes and analyzes data in response to log events in a serverless architecture, which features automatic scaling, no operation and maintenance, and pay-per-use billing.
- Sends alarm notifications through SMN.

### **4.2 Preparation**

### **Enabling CTS**

Configure a tracker on CTS, as shown in **Figure 4-2**. For details, see **[Configuring a](https://support.huaweicloud.com/intl/en-us/usermanual-cts/cts_03_0002.html) [Tracker](https://support.huaweicloud.com/intl/en-us/usermanual-cts/cts_03_0002.html)**.

### **Figure 4-2** Configuring a tracker

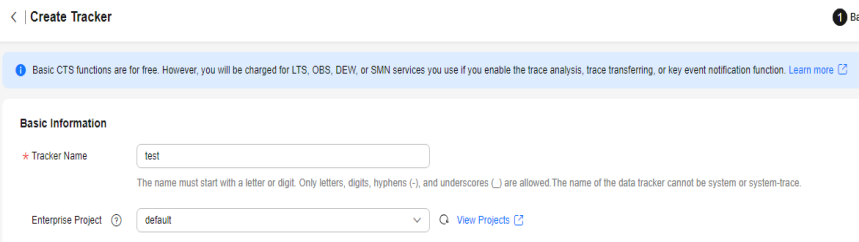

### **Creating an Agency**

- **Step 1** Log in to the **[IAM console](https://console-intl.huaweicloud.com/iam/?locale=en-us)**, and choose **Agencies** in the navigation pane.
- **Step 2** On the **Agencies** page, click **Create Agency**.
- **Step 3** Set the agency information.
	- For **Agency Name**: Enter an agency name, for example, **serverless\_trust**.
	- For **Agency Type**, select **Cloud service**.
	- For **Cloud Service**, select **FunctionGraph**.
	- For **Validity Period**, select **Unlimited**.
	- For **Description**, enter a description.
- **Step 4** Click **Next**. On the **Select Policy/Role** page, select **CTS Administrator** and **SMN Administrator**.

### $\Box$  Note

- **SMN Administrator**: Users with this permission can perform any operation on SMN resources.
- **CTS Administrator** depends on **Tenant Guest**. When you select the former, the latter will also be selected.
- **Step 5** Click **Next**, select an authorization scope that meets your service requirements, and click **OK**.

**----End**

### <span id="page-25-0"></span>**Pushing Alarm Messages**

- Create a topic named **cts\_test** on the SMN console. For details, see **[Creating](https://support.huaweicloud.com/intl/en-us/usermanual-smn/en-us_topic_0043961401.html) [a Topic](https://support.huaweicloud.com/intl/en-us/usermanual-smn/en-us_topic_0043961401.html)**.
- Add subscriptions to the cts test topic to push alarm messages. For details, see **[Adding a Subscription](https://support.huaweicloud.com/intl/en-us/usermanual-smn/en-us_topic_0043961402.html)**.

### $M$  Note

Alarm messages of a subscribed topic can be pushed through emails, SMS messages, and HTTP/HTTPS.

In this example, when operation log events trigger the specified function, the function filters operations that are performed by users not in the IP address whitelist, and pushes alarm messages to the subscription endpoints.

### **4.3 Building a Program**

**[Download index.zip](https://functionstage-examples.obs.cn-north-1.myhuaweicloud.com/index.zip)** to create an alarm log analysis function from scratch.

### **Creating a Function**

Create a function by uploading the **[sample code package](https://functionstage-examples.obs.cn-north-1.myhuaweicloud.com/fss_examples_logstore_warning.zip)** to extract logs. Select the Python 2.7 runtime and the agency **serverless\_trust** created in **[Creating an](#page-19-0) [Agency](#page-19-0)**. For details about how to create a function, see **[Creating an Event](https://support.huaweicloud.com/intl/en-us/usermanual-functiongraph/functiongraph_01_1441.html) [Function](https://support.huaweicloud.com/intl/en-us/usermanual-functiongraph/functiongraph_01_1441.html)**.

This function analyzes received operation records, filters logins or logouts from unauthorized IP addresses using a whitelist, and sends alarms under a specified SMN topic. This function can be used to build an account security monitoring service.

### **Setting Environment Variables**

On the **Configuration** tab page of the function details page, set the environment variables listed in **Table 4-1**.

| <b>Environment Variable</b> | <b>Description</b>    |
|-----------------------------|-----------------------|
| SMN_Topic                   | SMN topic.            |
| RegionName                  | Region name.          |
| -IP                         | IP address whitelist. |

**Table 4-1** Environment variables

Set the environment variables by following the procedure in **[Environment](https://support.huaweicloud.com/intl/en-us/usermanual-functiongraph/functiongraph_01_0154.html) [Variables](https://support.huaweicloud.com/intl/en-us/usermanual-functiongraph/functiongraph_01_0154.html)**.

### **4.4 Adding an Event Source**

Create a CTS trigger, as shown in **[Figure 4-3](#page-26-0)**.

Ä

### <span id="page-26-0"></span>**Figure 4-3** Creating a CTS trigger

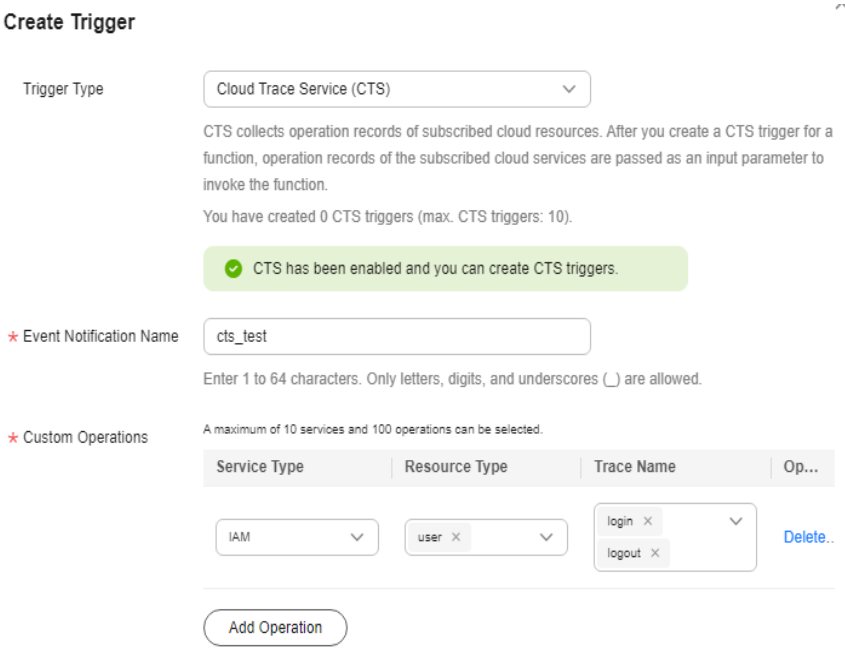

CTS records the logins and logouts of users on IAM.

### **4.5 Processing Operation Records**

The function runs in response to account logins and logouts to filter those not from the IP address whitelist, and sends a message or email through SMN, as shown in **Figure 4-4**.

**Figure 4-4** Email notification

```
Illegal operation[ IP:10.65.56.139, Action:login]
\overline{a}
```
The email contains the unauthorized IP address and user operation (login or logout).

On the **Monitoring** tab page of the function, check the number of invocations, as shown in **Figure 4-5**.

### **Figure 4-5** Function metrics

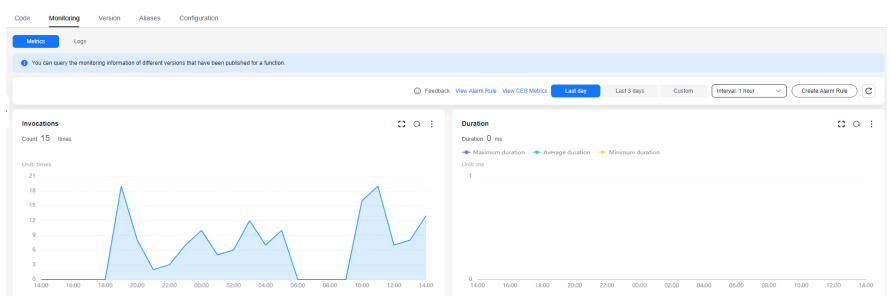

## <span id="page-27-0"></span>**5 Periodically Starting or Stopping Huawei Cloud ECSs**

### **Application Scenario**

If you need to start or stop your ECSs at specified time, you can use FunctionGraph to call the corresponding ECS APIs.

- Startup node: VM that needs to be started periodically.
- Shutdown node: VM that needs to be stopped periodically.

### **Prerequisites**

- 1. Obtain the program package for periodically **[starting](https://functionstage-community.obs.cn-north-1.myhuaweicloud.com/examples/ecs-start-python.zip)** or **[stopping](https://functionstage-community.obs.cn-north-1.myhuaweicloud.com/examples/ecs-shutdown-python.zip)** ECSs.
- 2. Create the **EcsOperation** agency and grant it the **ECS FullAccess** permission. For details, see **Creating an Agency**.

### **Creating an Agency**

- 1. Log in to the **[IAM console](https://console-intl.huaweicloud.com/iam/?locale=en-us)**.
- 2. On the IAM console, choose **Agencies** from the navigation pane, and click **Create Agency** in the upper right corner.

### **Figure 5-1** Creating an agency

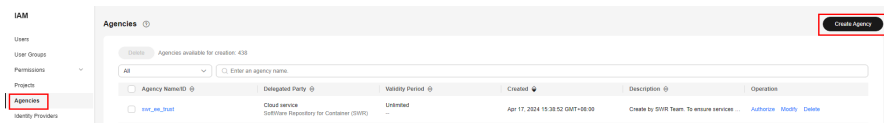

- 3. Configure the agency.
	- For **Agency Name**: Enter an agency name, for example, **EcsOperation**.
	- For **Agency Type**, select **Cloud service**.
	- For **Cloud Service**, select **FunctionGraph**.
	- For **Validity Period**, select **Unlimited**.
	- **Description**: Enter the description.
- 4. Click **Next**. On the displayed page, search for **ECS FullAccess** in the search box on the right and select it.

### <span id="page-28-0"></span>**Figure 5-2** Selecting the permission

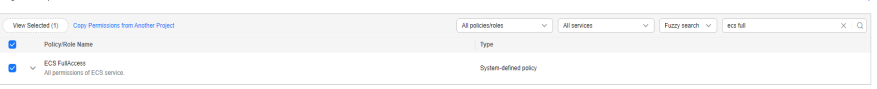

5. Click **Next**, select an authorization scope that meets your service requirements, and click **OK**.

### **Building a Program**

**Step 1** Create a function.

To create a function for periodically starting or stopping ECSs, upload the program package (for **[starting](https://functionstage-examples.obs.cn-north-1.myhuaweicloud.com/ecs-start-python.zip)** or **[stopping](https://functionstage-examples.obs.cn-north-1.myhuaweicloud.com/ecs-shutdown-python.zip)** ECSs) and select the **EcsOperation** agency. For details, see **[Creating a Function](https://support.huaweicloud.com/intl/en-us/usermanual-functiongraph/functiongraph_01_0153.html)**.

Select the Python 3.6 runtime and the agency **EcsOperation** created in the previous step.

**Step 2** Set environment variables.

.<br>Andre solodod componente construction

On the **Configuration** tab page, set environment variables according to **Table 5-1**.

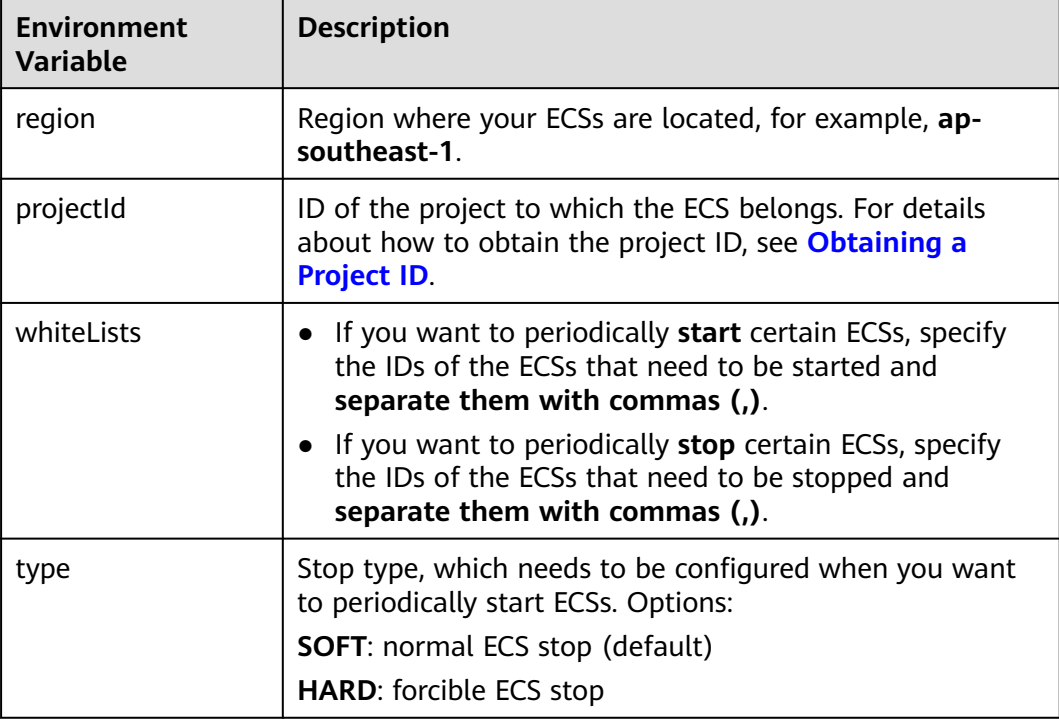

**Table 5-1** Environment variables

Set the environment variables by following the procedure in **[Configuring](https://support.huaweicloud.com/intl/en-us/usermanual-functiongraph/functiongraph_01_0154.html) [Environment Variables](https://support.huaweicloud.com/intl/en-us/usermanual-functiongraph/functiongraph_01_0154.html)**.

### $\Box$  Note

**FunctionGraph** Best Practices

- In the current example, there are no requirements on the region where the function is executed. If the function and the ECS to be started or stopped are in the same region, perform the preceding operations. If they are in different regions, for example, the function is running in CN-Hong Kong and the ECS to be started or stopped is located in AP-Bangkok, change the values of **projectId** and **region** to those of AP-Bangkok, **[obtain](https://support.huaweicloud.com/intl/en-us/devg-apisign/api-sign-provide-aksk.html) [an AK/SK](https://support.huaweicloud.com/intl/en-us/devg-apisign/api-sign-provide-aksk.html)** and add them to the environment variables, and then delete the configured agency.
	- In AK/SK-based authentication, AK/SK is used to sign requests and the signature is then added to the request headers for authentication.
	- AK: access key ID, which is a unique identifier used in conjunction with a secret access key to sign requests cryptographically.
	- SK: secret access key used together with an AK to sign reguests cryptographically. It identifies a request sender and prevents the request from being modified.

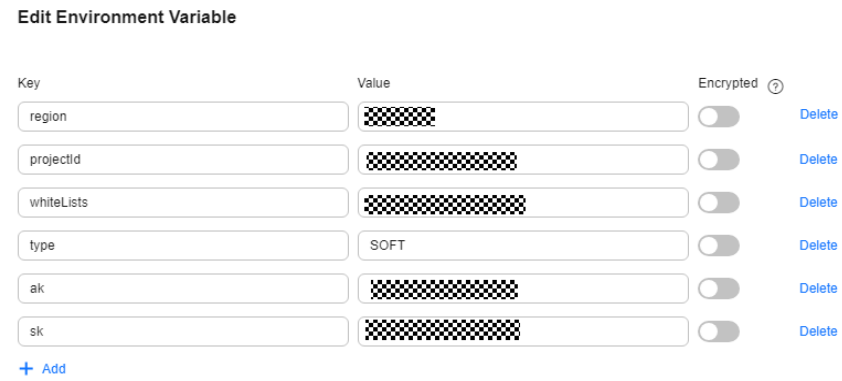

### **Figure 5-3** Setting environment variables

Available environment variables for addition: 14

- If a large number of ECSs need to be started or stopped, increase the execution timeout for your function.
- Environment variables in **[Table 5-1](#page-28-0)** except **whiteLists** are mandatory. **whiteLists** indicates the comma-separated IDs of the ECSs to be started or stopped.
- Endpoint of the ECS service in the format of "{region}.{domain}", for example, **apsoutheast-1.myhuaweicloud.com**. To obtain the endpoint information, see **[Regions](https://developer.huaweicloud.com/intl/en-us/endpoint?ecs) [and Endpoints](https://developer.huaweicloud.com/intl/en-us/endpoint?ecs)**.

### **Step 3** Add a dependency.

On the **Code** tab, add dependency **huaweicloudsdk\_ecs\_core\_py3.6**.

For more information, see **[Configuring Dependencies for a Function](https://support.huaweicloud.com/intl/en-us/usermanual-functiongraph/functiongraph_01_0391.html)**.

### $\Box$  NOTE

If **huaweicloudsdk\_ecs\_core\_py3.6** is not available in your region, contact customer service.

**----End**

### **Adding an Event Source**

Create a timer trigger and set the trigger parameters according to **[Figure 5-4](#page-30-0)**.

### <span id="page-30-0"></span>**Figure 5-4** Creating a timer trigger

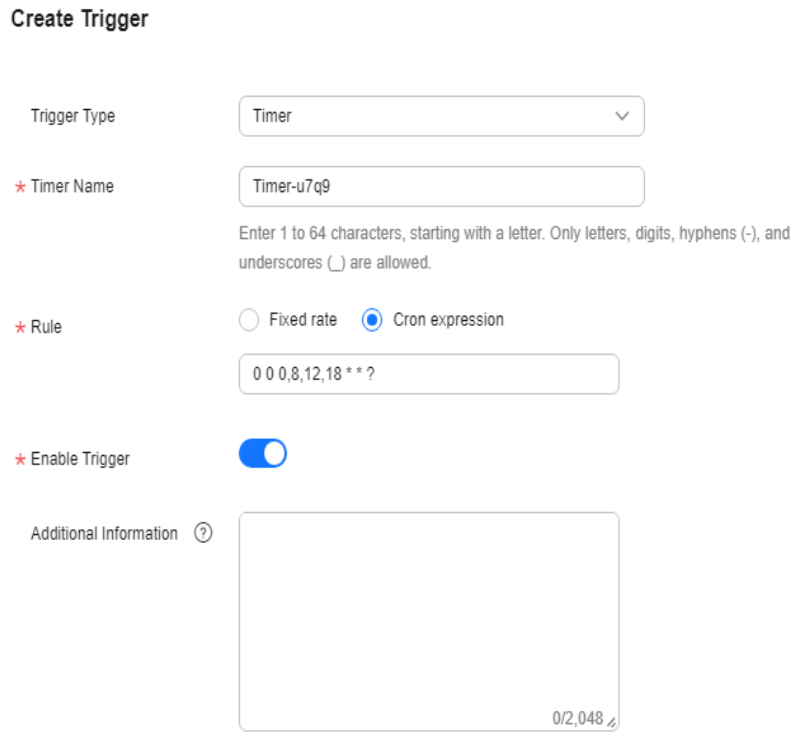

## <span id="page-31-0"></span>**6 Building an HTTP Function with Spring Boot**

### **Introduction**

This chapter describes how to deploy services on FunctionGraph using Spring Boot.

Usually, you may build Spring Boot applications using **[SpringInitializr](https://start.spring.io/)** or IntelliJ IDEA. This chapter uses the Spring.io project in **[https://spring.io/guides/gs/rest](https://spring.io/guides/gs/rest-service/)[service/](https://spring.io/guides/gs/rest-service/)** as an example to deploy an HTTP function on FunctionGraph.

### **Procedure**

To deploy an existing project to FunctionGraph, change the listening port of the project to **8000**, and create a file named **bootstrap** in the same directory as the JAR file to include the command for executing the JAR file.

In this example, a Maven project created using IntelliJ IDEA is used.

### **Building a Code Package**

1. Open the Spring Boot project and click **package** in the **Maven** area to generate a JAR file.

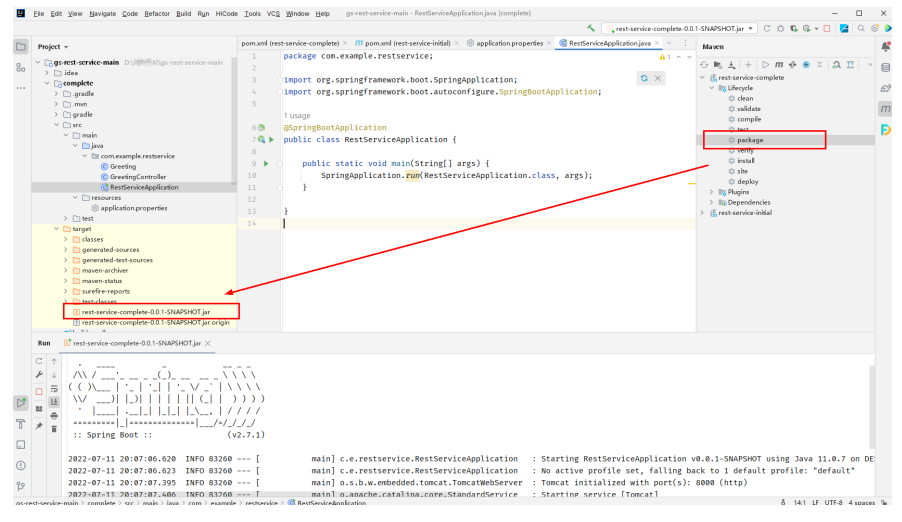

### **Figure 6-1** Generating a JAR file

2. Set the web port to **8000 (do not change this port)** using the **application.properties** file or specify the port during startup. HTTP functions only support this port.

### **Figure 6-2** Configuring port 8000

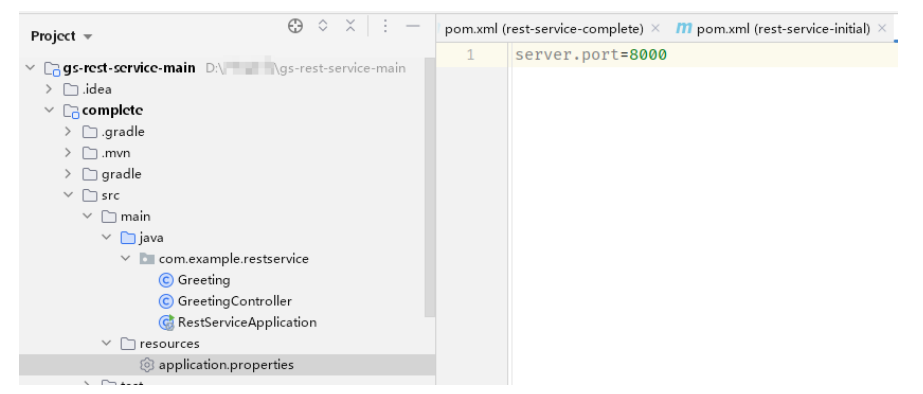

3. Create a file named **bootstrap** in the same directory as the JAR file, and enter the startup parameters.

/opt/function/runtime/java11/rtsp/jre/bin/java -jar -Dfile.encoding=utf-8 /opt/function/code/restservice-complete-0.0.1-SNAPSHOT.jar

### $\Box$  Note

The Java runtime environment can be directly invoked in the function, and no additional installation is required.

4. Compress the JAR file and **bootstrap** file into a ZIP package.

### **Creating an HTTP Function and Uploading Code**

Create an HTTP function and upload the ZIP file. For details, see **[Creating an](https://support.huaweicloud.com/intl/en-us/usermanual-functiongraph/functiongraph_01_1442.html#section2) [HTTP Function](https://support.huaweicloud.com/intl/en-us/usermanual-functiongraph/functiongraph_01_1442.html#section2)**.

### **Verifying the Result**

- Using a test event
	- a. On the function details page, select a version and click **Configure Test Event**.
	- b. On the **Configure Test Event** page, select the event template, and modify the **path** and **pathParameters** parameters in the template to construct a simple GET request.

### **Figure 6-3** Configuring a test event

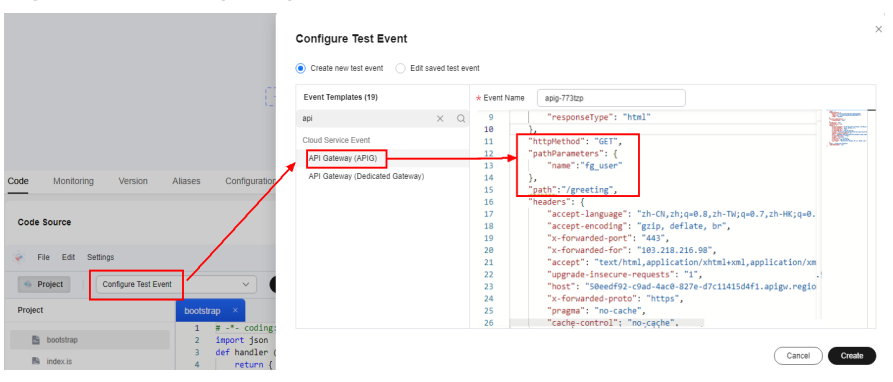

- c. Click **Create**.
- d. Click **Test** to obtain the response.

**When debugging a function, increase the memory size and timeout, for example, increase them to 512 MB and 5s.**

### **Figure 6-4** Viewing the returned result

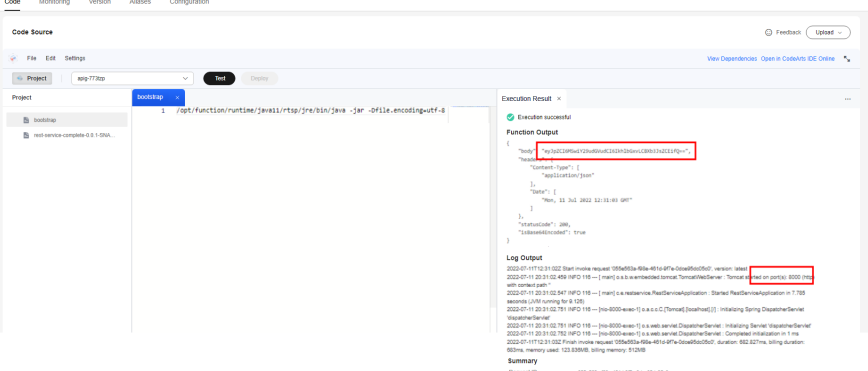

- Using an APIG trigger
	- a. Create an APIG trigger by referring to **[Using an APIG Trigger](https://support.huaweicloud.com/intl/en-us/usermanual-functiongraph/functiongraph_01_1813.html)**. Set the authentication mode to **None** for debugging.
	- b. Copy the generated URL, add the request parameter **greeting? name=fg\_user** to the end of the URL (see **Figure 6-5**), and access the URL using a browser. The response shown in the following figure is displayed.

### **Figure 6-5** Invoking the function

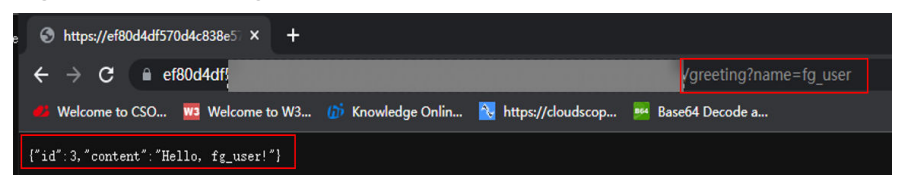

The default APIG trigger URL is in the format "Domain name/Function name". In this example, the URL is **https://**your\_host.com**/ springboot demo**, where the function name **springboot demo** is the first part of the path. If you send a GET request for **https://** your host.com/**springboot demo/greeting**, the request address received by Spring Boot contains **springboot\_demo/greeting**. If you have uploaded an existing project, you cannot access your own services because the path contains a function name. To prevent this from happening, use either of the following methods to annotate or remove the function name:

■ Method 1: Modify the mapping address in the code. For example, add the first part of the default path to the GetMapping or class annotation.

### **Figure 6-6** Modifying the mapping address

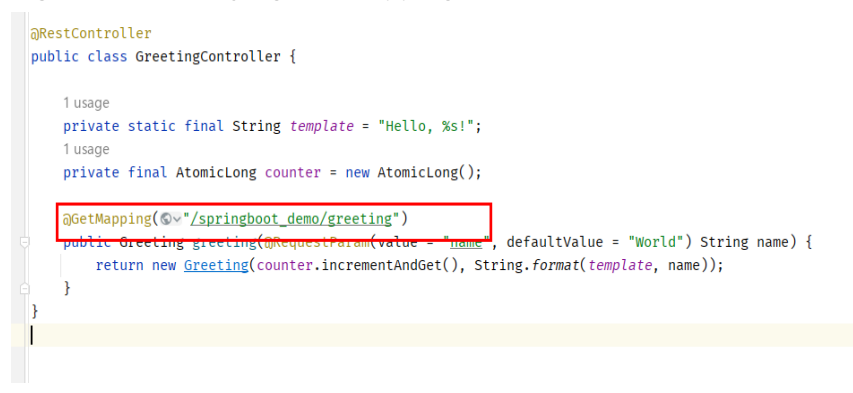

■ Method 2: Click the trigger name to go to the APIG console, and delete the function name in the path.

**FAQ**

1. What Directories Are Accessible to My Code?

An uploaded code package is stored in the **/opt/function/code/** directory of the function (runtime environments, compute resources, or containers). However, the directory can only be read and cannot be written. If some data must be written to the function during code running and logged locally, or your dependency is written by default to the directory where the JAR file is located, use the **/tmp** directory.

2. How Are My Logs Collected and Output?

Function instances that have not received any requests during a specific period of time will be deleted together with their local logs. You will be unable to view the function logs during function running. Therefore, in addition to writing logs to your local host, output logs to the console by setting the output target of Log4j to **System.out** or by using the **print** function.

Logs output to the console will be collected. If you have enabled LTS, the logs will also be stored in LTS for near real-time analysis.

Suggestion: **[Enable LTS](https://support.huaweicloud.com/intl/en-us/usermanual-functiongraph/functiongraph_01_1834.html#section1)**, and click **Go to LTS** to view and analyze logs on the **Real-Time Logs** tab page.

**Figure 6-7** Accessing LTS for log analysis

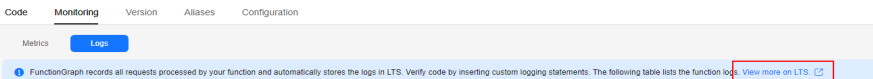

3. What Permissions Does My Code Have?

Similar to common event functions, code does not have the **root** permission. Code or commands requiring this permission cannot be executed in HTTP functions.

4. How Do I Package Spring Boot Projects of Multiple Modules?

Configure the following to package these Spring Boot projects.

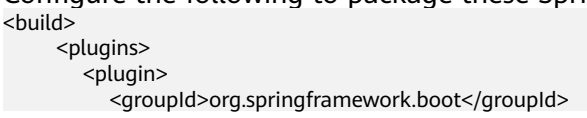

<artifactId>spring-boot-maven-plugin</artifactId> <configuration> <mainClass>com.example.YourServiceMainClass</mainClass> </configuration> <executions> <execution> <goals> <goal>repackage</goal> </goals> </execution> </executions> </plugin> </plugins> </build>
## **7 Creating a FunctionGraph Backend API That Uses a Custom Authorizer**

## **7.1 Introduction**

In addition to IAM and app authentication, APIG also supports custom authentication with your own system, which can better adapt to your business capabilities.

This chapter guides you through the process of creating a FunctionGraph API that uses a custom authorizer.

#### **Solution**

- Log in to the FunctionGraph console, and create a function for custom authentication.
- Create a service function.
- Create an API group on the APIG console.
- Create an API and configure a custom authorizer and a FunctionGraph backend for it.
- Debug the API.

#### $\Box$  Note

After you complete the operations in this tutorial, your Huawei Cloud account will have the following resources:

- 1. An API group storing APIs
- 2. A custom authentication function
- 3. A service function
- 4. An API with a custom authorizer and a FunctionGraph backend

## **7.2 Resource Planning**

Ensure that the following resources are in the same region.

<span id="page-37-0"></span>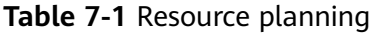

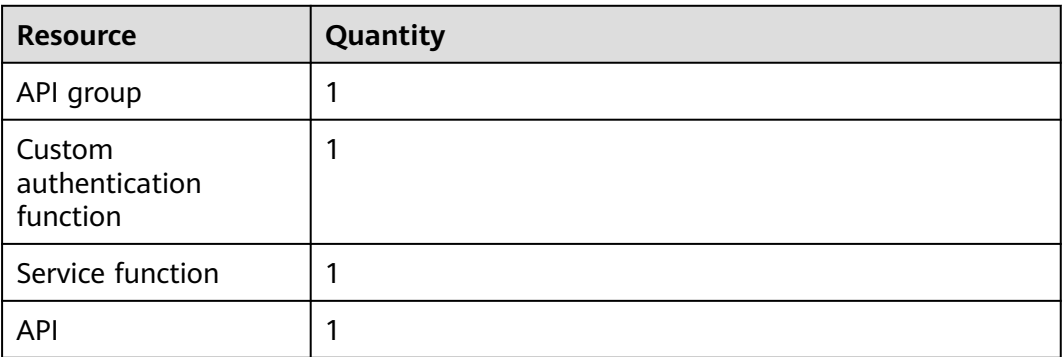

## **7.3 Building a Program**

#### **Creating an API group**

Before creating a function and adding an event source, create an API group to store and manage APIs.

#### $\Box$  Note

Before enabling APIG functions, buy a gateway by referring to **[Buying a Gateway](https://support.huaweicloud.com/intl/en-us/usermanual-apig/apig_03_0037.html)**.

- **Step 1** Log in to the APIG console, choose **API Management** > **API Groups** in the navigation pane, and click **Create API Group** in the upper right.
- **Step 2** Select **Create Directly**, set the group information, and click **OK**.
	- **Name**: Enter a group name, for example, **APIGroup\_test**.
	- **Description**: Enter a description about the group.

**----End**

#### **Creating a Custom Authentication Function**

Frontend custom authentication means APIG uses a function to authenticate received API requests. To authenticate API requests by using your own system, create a frontend custom authorizer in APIG. Create a FunctionGraph function with the required authentication information. Then use it to authenticate APIs in APIG.

This section uses the header parameter **event["headers"]** as an example. For the description about request parameters, see **[Request Parameter Code Example](#page-40-0)**.

- **Step 1** In the left navigation pane of the management console, choose **Compute** > **FunctionGraph** to go to the FunctionGraph console. Then choose **Functions** > **Function List** in the navigation pane.
- **Step 2** Click **Create Function**.
- **Step 3** Set the function information, and click **Create Function**.
	- **Template**: Select **Create from scratch**.
- **Function Type**: Select **Event Function**.
- **Function Name**: Enter a function name, for example, **apig-test**.
- **Agency**: Select **Use no agency**.
- **Runtime**: Select **Python 2.7**.
- **Step 4** On the function details page that is displayed, click the **Code** tab and copy the **[example request parameter code](#page-40-0)** to the online editor, and click **Deploy**.
- **Step 5** Click **Configure Test Event**, and select an event template. Modify the template as required, and click **Create**. In this example, add **"auth":"abc"** to **"headers"**.

**Figure 7-1** Configuring a test event

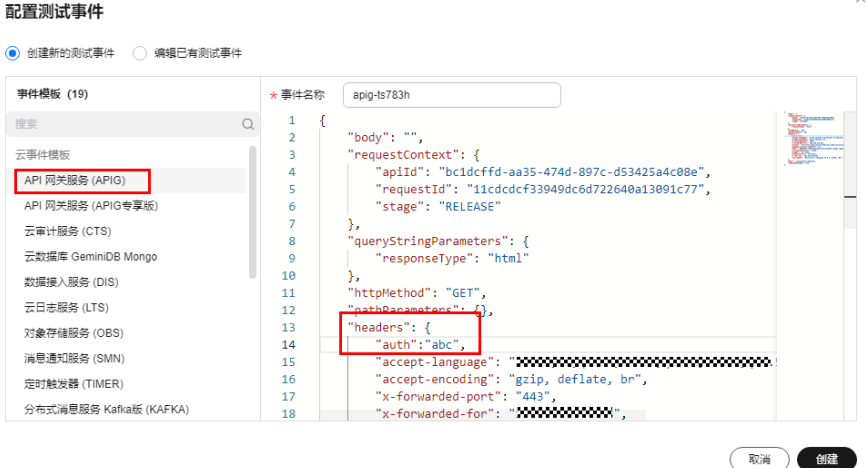

**Step 6** Click **Test**. If the result is **Execution successful**, the function is successfully created.

**Figure 7-2** Viewing the execution result

```
Execution successful
Function Output
    "body": "{\"status\": \"allow\", \"context\": {\"user\": \"success\"}}",
    "statusCode": 200
Ą,
```
**----End**

#### **Creating a Custom Authorizer**

Create a custom authorizer in APIG and connect it to the frontend custom authentication function.

- **Step 1** In the left navigation pane of the management console, choose **Middleware** > **API Gateway** to go to the APIG console. In the navigation pane, choose **API Management** > **API Policies**. On the **Custom Authorizers** tab, click **Create Custom Authorizer**.
- **Step 2** Configure basic information about the custom authorizer according to the following figure.
- **Name**: Enter a name, for example, **Authorizer\_test**.
- **Type**: Select **Frontend**.
- **Function URN**: Select **apig-test**.

#### **Figure 7-3** Creating a custom authorizer

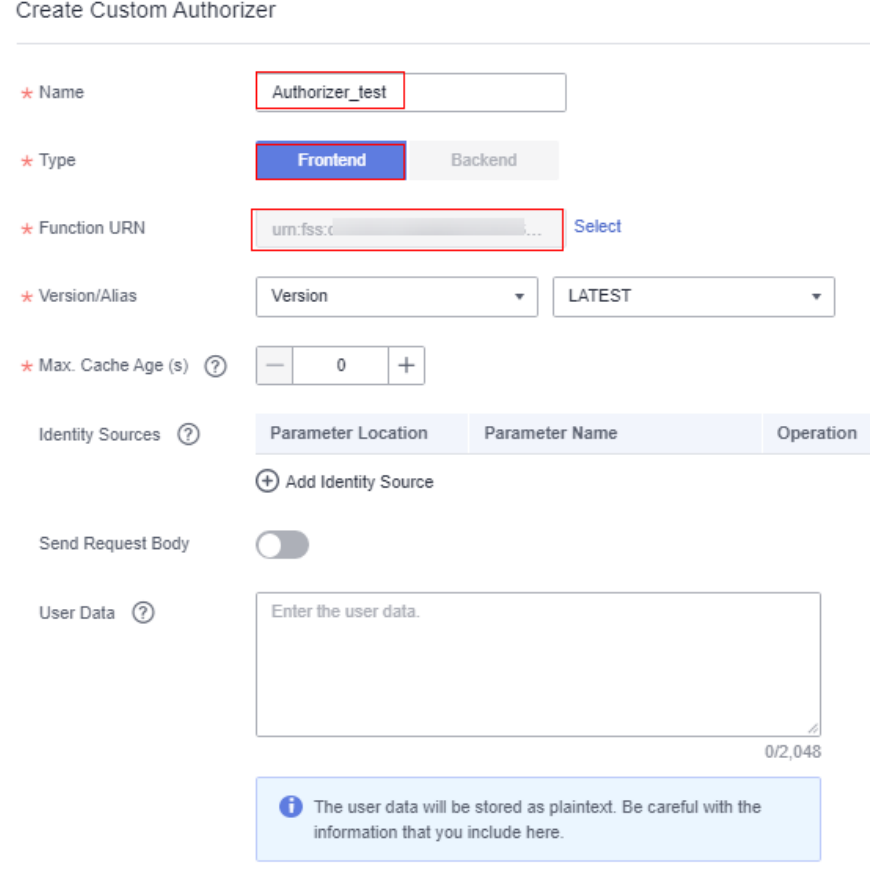

**Step 3** Click **OK**.

**----End**

#### **Creating a Backend Service Function**

APIG supports FunctionGraph backends. After you create a FunctionGraph backend API, APIG will trigger the relevant function, and the function execution result will be returned to APIG.

- **Step 1** Create a service function by referring to **[Creating a Custom Authentication](#page-37-0) [Function](#page-37-0)**. The function name must be unique.
- **Step 2** On the **Code** tab of the function details page, copy the following code to the online editor, and click **Deploy**.

# -\*- coding:utf-8 -\* import json def handler (event, context): body = "<html><title>Functiongraph Demo</title><body><p>Hello, FunctionGraph!</p></body></html>" print(body)

```
 return {
      "statusCode":200,
      "body":body,
      "headers": {
         "Content-Type": "text/html",
 }, 
      "isBase64Encoded": False
   }
```
**----End**

#### **Request Parameter Code Example**

The following are the requirements you must meet when developing FunctionGraph functions. Python 2.7 is used as an example.

The function must have a clear API definition. Example:

#### **def handler (event, context)**

- handler: name of the entry point function. The name must be consistent with that you define when creating a function.
- event: event parameter defined in JSON format for the function.
- **context:** runtime information provided for executing the function. For details, see **[SDK APIs](https://support.huaweicloud.com/intl/en-us/devg-functiongraph/functiongraph_02_0420.html#section2)**.

**event** supports three types of request parameters in the following formats:

- Header parameter: **event["headers"]["**Parameter name**"]**
- Query string: **event["queryStringParameters"]["**Parameter name**"]**
- Custom user data: **event["user\_data"]**

The three types of request parameters obtained by the function are mapped to the custom authentication parameters defined in APIG.

- Header parameter: Corresponds to the identity source specified in **Header** for custom authentication. The parameter value is transferred when the API that uses custom authentication is called.
- Query string: Corresponds to the identity source specified in **Query** for custom authentication. The parameter value is transferred when the API that uses custom authentication is called.
- Custom user data: Corresponds to the user data for custom authentication. The parameter value is specified when the custom authorizer is created.
- The function response cannot be greater than 1 MB and must be in the following format:

```
{ "statusCode":200,
```

```
 "body": "{\"status\": \"allow\", \"context\": {\"user\": \"abc\"}}" 
 }
```
The **body** field is a character string, which is JSON-decoded as follows:

```
{
    "status": "allow/deny",
    "context": {
       "user": "abc"
    }
}
```
The **status** field is mandatory and is used to identify the authentication result. The authentication result can only be **allow** or **deny**. **allow** indicates that the authentication is successful, and **deny** indicates that the authentication fails.

The **context** field is optional and can only be key-value pairs. The key value cannot be a JSON object or an array.

The **context** field contains custom user data. After successful authentication, the user data is mapped to the backend parameters. The parameter name in **context** is case-sensitive and must be the same as the system parameter name. The parameter name must start with a letter and can contain 1 to 32 characters, including letters, digits, hyphens (-), and underscores (\_).

#### **Example Header Parameter**

```
# -*- coding:utf-8 -*-
import json
def handler(event, context):
   if event["headers"].get("auth")=='abc':
     resp = \{ 'statusCode': 200,
          'body': json.dumps({
            "status":"allow",
            "context":{
                "user":"success"
            }
         })
      }
    else:
     resp = \{ 'statusCode': 200,
          'body': json.dumps({
            "status":"deny",
         }) 
      }
   return json.dumps(resp)
```
#### **Example Query String**

```
# -*- coding:utf-8 -*-
import json
def handler(event, context):
    if event["queryStringParameters"].get("test")=='abc':
      resp = \overline{f} 'statusCode': 200,
          'body': json.dumps({
             "status":"allow",
             "context":{
                "user":"abcd"
             }
         })
       }
    else:
      resp = \{ 'statusCode': 200,
          'body': json.dumps({
             "status":"deny",
          }) 
       }
```
return json.dumps(resp)

#### **Example User Data**

```
# -*- coding:utf-8 -*-
import json
def handler(event, context):
 if event.get("user_data")=='abc':
```

```
resp = {
      'statusCode': 200,
      'body': json.dumps({
          "status":"allow",
         "context":{
            "user":"abcd"
         }
      })
   }
 else:
  resp = { 'statusCode': 200,
      'body': json.dumps({
         "status":"deny",
      }) 
   }
 return json.dumps(resp)
```
## **7.4 Adding an Event Source**

**Frontend Definition** 

#### **Creating an API**

After creating an API group, custom authentication function, and backend function, create a FunctionGraph backend API that uses a custom authorizer by performing the following steps:

- **Step 1** Log in to the APIG console, choose **API Management** > **APIs** in the navigation pane, and click **Create API** in the upper right.
- **Step 2** Configure the basic information according to **Figure 7-4** and **[Figure 7-5](#page-43-0)**.
	- **API Name**: Enter a name, for example, **API\_test**.
	- **Group**: Select API group **APIGroup\_test**.
	- **URL**: Set **Method** to **ANY**, **Protocol** to **HTTPS**, and **Path** to **/testAPI**.
	- **Gateway Response**: Select **default**.
	- **Authentication Mode**: Select **Custom**.
	- **Custom Authorizer**: Select **Authorizer\_test**.

**Figure 7-4** Configuring frontend definition

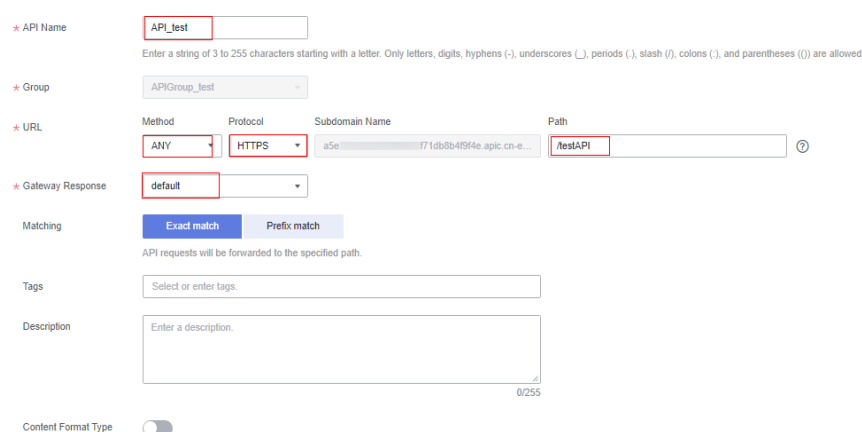

#### <span id="page-43-0"></span>**Figure 7-5** Configuring security settings

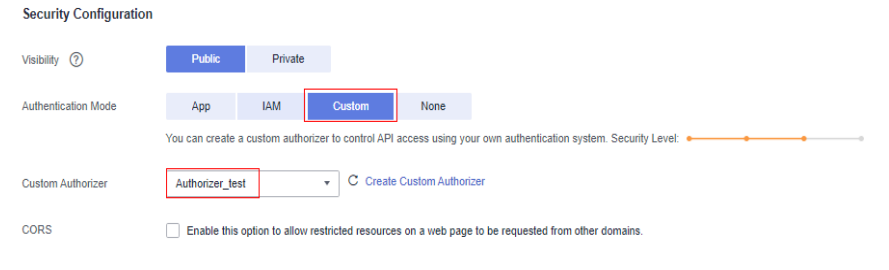

#### $\Box$  Note

For more parameters, see **[Creating an API](https://support.huaweicloud.com/intl/en-us/usermanual-apig/apig_03_0010.html)**.

**Step 3** Click **Next** to configure the backend service according to **Figure 7-6**.

- **Backend Type**: Select **FunctionGraph**.
- **Function URN**: Select the created service function.
- **Version/Alias**: Select the **latest** version.
- **Invocation Mode**: Select **Synchronous**.

**Figure 7-6** Configuring the backend service

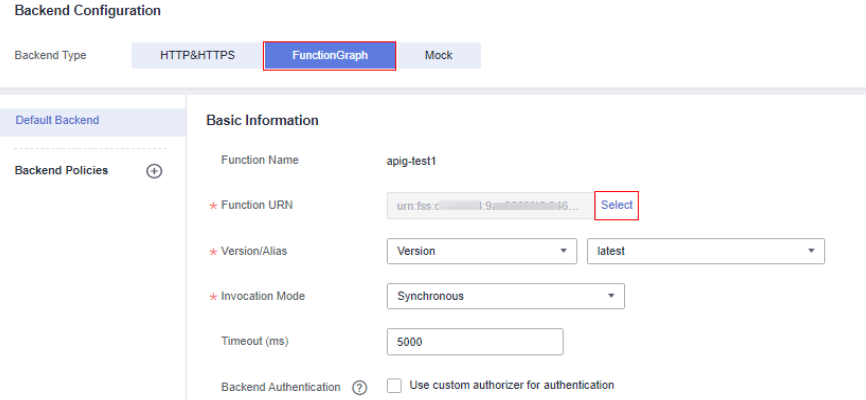

- **Step 4** Click **Finish**.
- **Step 5** Click **Publish** to publish the API in the RELEASE environment.

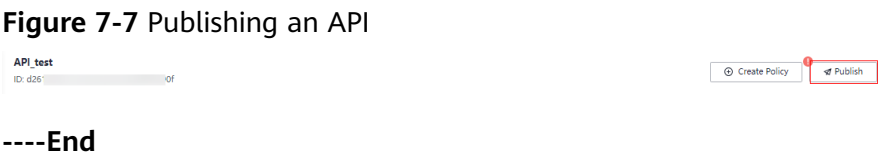

## **7.5 Debugging and Calling the API**

APIG provides online debugging, enabling you to check an API after configuring it.

- **Step 1** Log in to the APIG console. In the navigation pane, choose **API Management** > **APIs**. Then click **API\_test**, and click **Debug**.
- **Step 2** Add a header parameter and click **Debug**.
- **Parameter Name**: Enter **auth**.
- **Parameter Value**: Enter **abc**.

#### **Figure 7-8** Adding a header

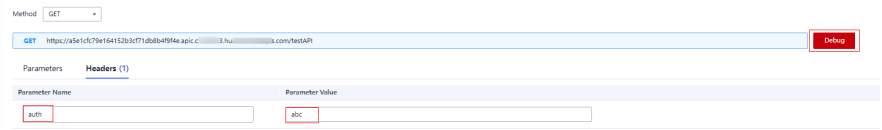

**Step 3** Check whether the API response contains the content you have defined in the service function. See **Figure 7-9**.

```
Figure 7-9 API response<br>
Figure 7-9 API response<br>
Content-Length: 87<br>
Connection: keep-alive<br>
Content-Type: text/html; charaet=UTF-8<br>
Content-Type: text/html; charaet=UTF-8<br>
Date: Tue, 07 Feb 2023 06:39:18 GMT
 Netc. inc. with the conditional conditions of the server: api-gateway<br>Strict-Transport-Security: max-age=31536000; includeSubdomains;
 X-Apig-Latency: 2140
X-Apig-Latency: 2140<br>
X-Apig-Ratelimit-Api: remain:99,1imit:100,time:1 minute<br>
X-Apig-Ratelimit-Api: remain:15601,1imit:16000,time:1 second<br>
X-Apig-Ratelimit-Api-Allenv: remain:5999,1imit:6000,time:1 second<br>
X-Apig-Ratelim
X-Apig-Ratelinit-User: remain:98/0,1mit:10000,time:1 second<br>X-Apig-Upstream-Latency: 1539<br>X-Cff-Billing-Duration: 5<br>X-Cff-Invoke-Summary: {"funcDigest":"64999f78efbc98714f57b3f190573be","duration":4.952,"billingDuration":5
 A Dominuca epicons: SAMEORIGIN<br>X-Frame-Options: SAMEORIGIN<br>X-Request-Id: dfa7d5925751f31f12221f45459a1312<br>X-Xss-Protection: 1; mode=block;
```
 $\verb| \verb|title>| Functiongraph Demo|/title>\verb|body|>p>Hello, FunctionGraph|<\verb|p|>|body|>\\htm|>$ 

**----End**

## **8 Uploading Files with FunctionGraph and APIG**

## **8.1 Introduction**

#### **Scenario**

Uploading files, such as run logs and web application images, from devices to cloud servers is a type of common scenarios for websites and applications. These scenarios can be implemented by using function backends and APIG. This chapter uses Node.js and Python as examples to describe how to develop a backend parsing function for obtaining uploaded files.

#### **Constraints**

- The file uploaded in a request cannot exceed 6 MB.
- Function logic processing must be within 15 minutes.

## **8.2 Resource Planning**

**Table 8-1** Resource planning

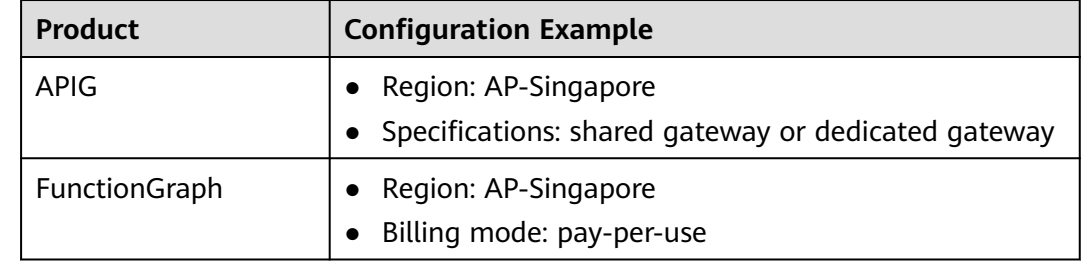

## **8.3 Procedure**

This solution includes the following steps:

- 1. Create a function to receive and parse uploaded files.
- 2. Bind an APIG trigger to the function for E2E testing.

#### **8.3.1 Node.js**

#### **Prerequisites**

- You have a Huawei Cloud account and have completed real-name authentication.
- Your Huawei Cloud account is not in arrears and has sufficient balance for the resources involved in this example.

#### **Procedure**

**Step 1** Create a function.

- 1. Log in to the **[FunctionGraph console](https://console-intl.huaweicloud.com/functiongraph/?locale=en-us)**, choose **Functions** > **Function List** in the navigation pane, and click **Create Function**.
- 2. Select **Create from scratch**, set the function information, and click **Create Function**.
	- **Function Type**: Select **Event Function**.
	- **Region**: Select **AP-Singapore**.
	- **Function Name**: Enter a function name, for example, **upload-file-1**.
	- **Agency**: Select **Use no agency**.
	- **Runtime**: Select **Node.js 14.18**.
- 3. On the **Code** tab of the function details page, copy the following code to replace the default code, and click **Deploy**. const stream = require("stream");

```
const Busboy = require("busboy");
exports.handler = async (event, context) => {
   const logger = context.getLogger()
   logger.info("Function start run.");
   if (!("content-type" in event.headers) ||
      !event.headers["content-type"].includes("multipart/form-data")) {
      return {
         'statusCode': 200,
         'headers': {
            'Content-Type': 'application/json'
\qquad \qquad \} 'body': 'The request is not in multipart/form-data format.',
      };
   }
   const busboy = Busboy({ headers: event.headers });
  let buf = Buffer.alloc(0);
   busboy.on('file', function (fieldname, file, filename, encoding, mimetype) {
      logger.info('filename:' + JSON.stringify(filename))
      file.on('data', function (data) {
         logger.info('Obtains ' + data.length + ' bytes of data.')
         buf = Buffer.concat([buf, data]);
      });
      file.on('end', function () {
         logger.info('End data reception');
      });
   });
   busboy.on('finish', function () {
```

```
 // Data is processed here.
      logger.info(buf.toString());
      return {
         'statusCode': 200,
         'headers': {
            'Content-Type': 'application/json'
\qquad \qquad \} 'body': 'ok',
      };
   });
   // The APIG trigger encodes data using Base64 by default. The data is decoded here.
   const body = Buffer.from(event.body, "base64");
   var bodyStream = new stream.PassThrough();
   bodyStream.end(body);
   bodyStream.pipe(busboy);
```
**Step 2** Configure a dependency.

}

- 1. Make dependency: To parse uploaded files with busboy, generate dependency **busboy.zip** for Node.js 14.18. If you use another Node.js version, create the corresponding dependency by referring to **[Creating a Dependency](https://support.huaweicloud.com/intl/en-us/devg-functiongraph/functiongraph_02_0612.html)**.
- 2. Create dependency: In the navigation pane, choose **Functions** > **Dependencies**. Then click **Create Dependency**, configure the dependency information, and click **OK**.
	- **Name**: Enter a dependency name, for example, **busboy**.
	- **Code Entry Mode**: Select **Upload ZIP**.
	- **Runtime**: Select **Node.js 14.18**.
	- **Upload File**: Upload the dependency you made.
- 3. Add dependency: On the details page of function **upload-file-1**, click **Add** at the bottom of the **Code** tab. On the **Select Dependency** page, set **Type** to **Private**, select the **busboy** dependency, and click **OK**.
- **Step 3** Create an APIG trigger.
	- 1. On the details page of function **upload-file-1**, choose **Configuration** > **Triggers**.
	- 2. Click **Create Trigger**, and set **Trigger Type** to **API Gateway (APIG)** or **API Gateway (Dedicated Gateway)**. In this example, select **API Gateway (APIG)**.
		- **API Name**: Retain the default name.
		- **API Group**: If no API group is available, click **Create API Group** to create one.
		- **Environment**: Select **RELEASE**.
		- **Security Authentication**: In this example, select **None** for testing. You can select a more secure authentication mode, such as **IAM**, for your own services.
		- **Protocol**: Select **HTTPS**.
		- **Timeout (ms)**: Retain the default value **5000**.

#### **Step 4** Perform E2E testing.

The curl tool is used as an example (**curl -F** is mainly used in Linux). You can also use other tools such as Postman. Create a file named **app.log** with any content on your local host. Example:

start something run stop all

Run the following command:

**Sandan Romanov (17667846)** 

curl -iv {APIG trigger URL} -F upload=@/{Local file path}/app.log

#### **Figure 8-1** Example

On the **Monitoring** tab of the **upload-file-1** function details page, view the file content in the logs. If needed, you can modify the code to save data to OBS or LTS or to directly process the data.

**----End**

app.log<br>app.log

#### **8.3.2 Python**

#### **Prerequisites**

- You have a Huawei Cloud account and have completed real-name authentication.
- Your Huawei Cloud account is not in arrears and has sufficient balance for the resources involved in this example.

#### **Procedure**

**Step 1** Create a function.

- 1. Log in to the **[FunctionGraph console](https://console-intl.huaweicloud.com/functiongraph/?locale=en-us)**, choose **Functions** > **Function List** in the navigation pane, and click **Create Function**.
- 2. Select **Create from scratch**, set the function information, and click **Create Function**.
	- **Function Type**: Select **Event Function**.
	- **Region**: Select **AP-Singapore**.
	- **Function Name**: Enter a function name, for example, **upload-file-1**.
	- **Agency**: Select **Use no agency**.
	- **Runtime**: Select **Python 3.6**.
- 3. On the **Code** tab of the function details page, copy the following code to replace the default code, and click **Deploy**. # -\*- coding: utf-8 -\*-

```
from requests toolbelt.multipart import decoder
import base64
def handler(event, context):
   context.getLogger().info("Function start run.")
```

```
content_type = " if "content-type" in event['headers']: 
   content_type = event['headers']['content-type']
 if "multipart/form-data" not in content_type:
```

```
 return {
```

```
 "statusCode": 200,
         "body": "The request is not in multipart/form-data format.",
         "headers": {
            "Content-Type": "application/json"
\qquad \qquad \} }
   body = event['body']
   # The APIG trigger encodes data using Base64 by default. The data is decoded here.
   raw_data = base64.b64decode(body)
   for part in decoder.MultipartDecoder(raw_data, content_type).parts:
      # Data is processed here.
      context.getLogger().info(part.content)
   return {
      "statusCode": 200,
      "body": "ok",
      "headers": {
         "Content-Type": "application/json"
      }
   }
```
**Step 2** Create an APIG trigger.

- 1. On the details page of function **upload-file-1**, choose **Configuration** > **Triggers**.
- 2. Click **Create Trigger**, and set **Trigger Type** to **API Gateway (APIG)** or **API Gateway (Dedicated Gateway)**. The shared gateway is used as an example.
	- **API Name**: Retain the default name.
	- **API Group**: If no API group is available, click **Create API Group** to create one.
	- **Environment**: Select **RELEASE**.
	- **Security Authentication**: In this example, select **None** for testing. You can select a more secure authentication mode, such as **IAM**, for your own services.
	- **Protocol**: Select **HTTPS**.
	- **Timeout (ms)**: Retain the default value **5000**.

#### **Step 3** Perform E2E testing.

Create a file named **app.log** with any content on your local host. Example: start something run

stop all

● Take the curl tool as an example (**curl -F** is mainly used in the Linux environment). Run the following command: curl -iv {APIG trigger URL} -F upload=@/{Local file path}/app.log

**Figure 8-2** Example

- pp.log  $ad - fil - 1 - F$  unlead-8/reet/ann les
- Take the Postman tool as an example. Set the following parameters and click **Send**.

#### **Figure 8-3** Example

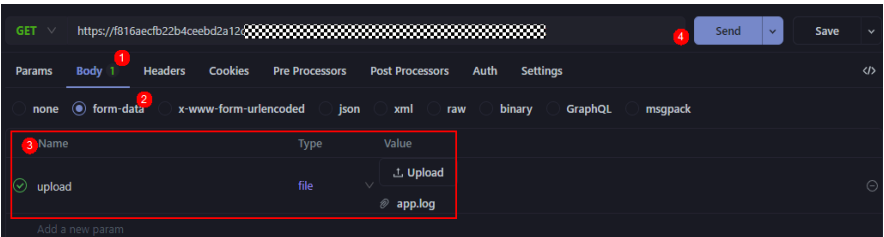

**Name**: Select **upload**.

**Type**: Select **file**.

**Value**: Click **Upload** to upload the created **app.log** file.

On the **Monitoring** tab of the **upload-file-1** function details page, view the file content in the logs. If needed, you can modify the code to save data to OBS or LTS or to directly process the data.

#### **Figure 8-4** View logs

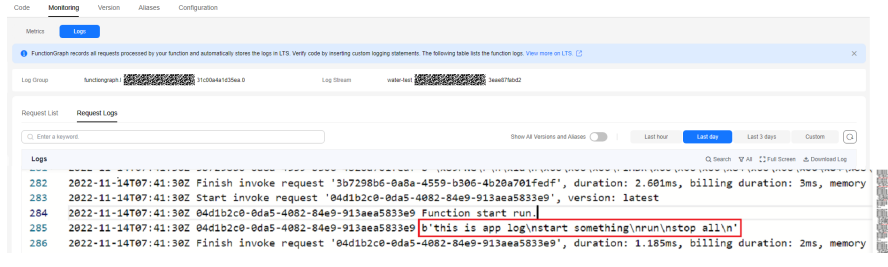

**----End**

# **9 Processing IoT Data**

## **9.1 Introduction**

#### **Scenarios**

This section demonstrates how to combine FunctionGraph and IoT Device Access (IoTDA) to process status data reported by IoT devices. IoT devices are managed on the IoTDA platform. Data generated by the devices is transferred from IoTDA to trigger the FunctionGraph functions you have compiled for processing.

This combination is suitable for processing device data and storing them to OBS, structuring and cleansing data and storing them to a database, and sending event notifications for device status changes.

This best practice focuses on how to combine IoTDA and FunctionGraph. For details about how to manage devices and report data using IoTDA, see the documentation of IoTDA. In this chapter, we use IoTDA and FunctionGraph to convert WGS84 coordinates to GCJ02.

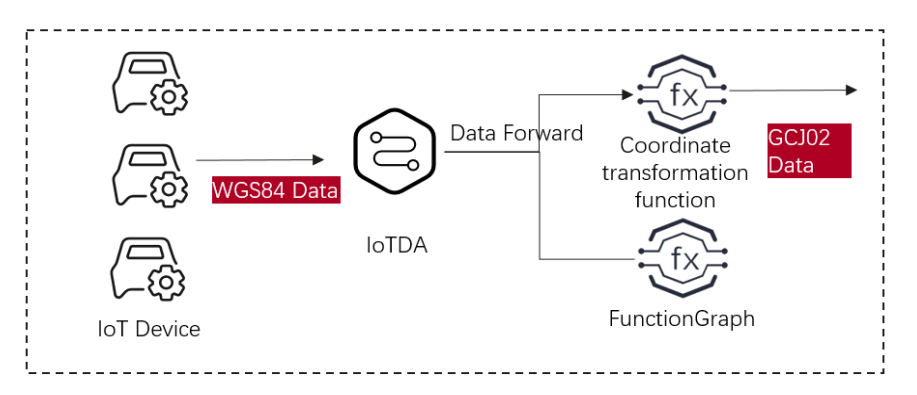

#### **Procedure**

- Create an IoTDA instance in IoTDA. (The standard edition is free of charge. You can use it for testing purposes.)
- Create a function in FunctionGraph.
- Set forwarding rules in IoTDA or create an IoTDA trigger in FunctionGraph.
- Send test messages using forwarding rules.

### **9.2 Preparation**

Before creating a forwarding rule, create an IoTDA instance as well as products and devices. In this best practice, we only create an instance for testing.

#### **Creating an IoTDA Instance**

- **Step 1** Log in to the IoTDA console. In the navigation pane, choose **IoTDA Instances**.
- **Step 2** On the right of the **IoTDA Instances** page, click **Buy Instance**. The parameter configuration page is displayed. Set the parameters based on service requirements.

## **Figure 9-1** Enabling free standard edition < | loTDA Standard Editio  $\begin{array}{|c|c|c|c|c|}\hline -&1&-&+ \\\hline \end{array}$ 40,000,000 Price: Test standard resource already exists  $\overline{C}$  cancel  $\overline{C}$  . Buy

#### **Step 3** Click **Create**.

**----End**

#### **Creating a Function**

- **Step 1** In the left navigation pane of the management console, choose **Compute** > **FunctionGraph**. On the FunctionGraph console, click **Create Function**.
- **Step 2** Select **Create from scratch**. Set **Function Type** to **Event Function**, enter a name (for example, **iotdemo**) for **Function Name**, select a runtime (for example, **Python 3.9**), and click **Create Function**.

**----End**

#### **Creating a Forwarding Rule**

Forwarding rules are used to transfer data from IoTDA to trigger specified functions. For this purpose, you can create forwarding rules in IoTDA or create an IoTDA trigger in FunctionGraph. Perform the following procedure to create a forwarding rule:

**Step 1** In the navigation pane on the left, choose **IoT** > **IoT Device Access**. On the IoTDA console, click the instance name. On the displayed page, choose **Rules** > **Data Forwarding**, and click **Create Rule**.

**Figure 9-2** Creating a rule

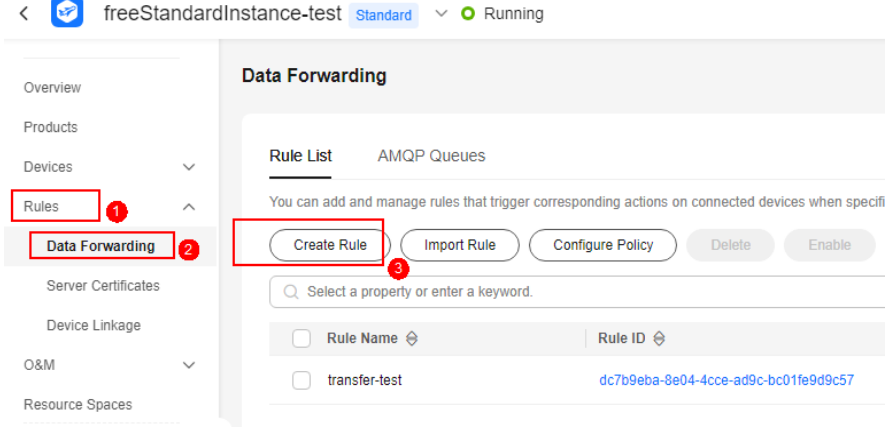

#### **Step 2** Enter basic information and click **Create Rule**.

#### $\Box$  Note

- **Rule Name**: Enter a custom rule name.
- **Data Source**: select **Device message**.
- **Trigger**: select device message reporting.
- **Resource Space**: Retain the default value.
- **Step 3** To set the forwarding target, click **Add**, and select **FunctionGraph**.
- **Step 4** If this is the first time you select **FunctionGraph**, authorize access to IoTDA.
- **Step 5** Select function **iotdemo**.

#### **Figure 9-3** Adding a forwarding target

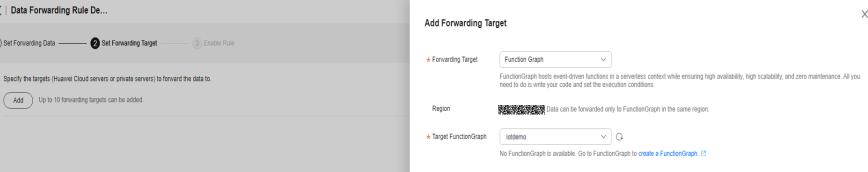

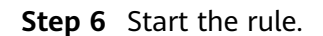

**----End**

## **9.3 Building a Program**

#### **Editing a Function Program**

Open function **iotdemo**, copy the following coordinate conversion code to the function. This code is for testing purposes only and can be modified if needed.

```
# -*- coding:utf-8 -*-
import json
import math
from math import pi
def handler(event, context):
   data = event["notify_data"]["body"]
   lat = data['lat'] lng = data["lng"]
   print(f" WGS84: ({lng},{lat})")
 gcj_lng, gcj_lat = transform(lng, lat)
 print(f" GCJ02: ({gcj_lng},{gcj_lat})")
  body = {
      "gcj_lng": gcj_lng,
       "gcj_lat": gcj_lat
   }
   return {
      "statusCode": 200,
      "isBase64Encoded": False,
      "body": json.dumps(body),
      "headers": {
         "Content-Type": "application/json"
      }
   }
def transform(lon, lat):
  a = 6378245.0 ee = 0.00669342162296594323
  dlat = transform_lat(lon - 105.0, lat - 35.0)
  dlon = transform_lon(lon - 105.0, lat - 35.0)
   rad_lat = lat / 180.0 * pi
   magic = math.sin(rad_lat)
   magic = 1 - ee * magic * magic
   sqrt_magic = math.sqrt(magic)
  dlat = (dlat * 180.0) / ((a * (1 - ee)) / (magic * sqrt_magic) * pi)
  dlon = (dlon * 180.0) / (a / sqrt_magic * math.cos(rad_lat) * pi)
  mg_lon = lon + dlon
  mg_lat = lat + dlat
  return mg_lon, mg_lat
def transform_lon(x, y):
  ret = 300.0 + x + 2.0 * y + 0.1 * x * x + \lambda0.1 * x^* y + 0.1 * math.sqrt(math.fabs(x))
ret += (20.0 * math.sin(6.0 * pi * x) +
20.0 * math.sin(2.0 * pi * x)) * 2.0 / 3.0
  ret += (20.0 * \text{math.sin}(\text{pi} * x) + 40.0 * math.sin(pi / 3.0 * x)) * 2.0 / 3.0
  ret += (150.0 * math.sin(pi / 12.0 * x) +
         300.0 * math.sin(pi / 30.0 * x)) * 2.0 / 3.0
return ret
def transform_lat(x, y):
  ret = -100.0 + 2.0 * x + 3.0 * y + 0.2 * y * y + \lambda0.1 * x * y + 0.2 * math.sqrt(math.fabs(x))
ret += (20.0 * math.sin(6.0 * pi * x) +
20.0 * math.sin(2.0 * pi * x)) * 2.0 / 3.0
   ret += (20.0 * \text{math.sin}(\text{pi} * \text{y}) +40.0 * math.sin(pi / 3.0 * y)) * 2.0 / 3.0
   ret += (160.0 * math.sin(pi / 12.0 * y) +
         320 * math.sin(pi / 30.0 * y)) * 2.0 / 3.0
   return ret
```
#### **Online Joint Commissioning with IoTDA**

- **Step 1** Log in to the IoTDA console and click an instance name. In the navigation pane, choose **Rules** & > **Data Forwarding**. In the **Rule List**, click **View** on the right of the target rule name. The **Data Forwarding Rule Details** page is displayed.
- **Step 2** Select **Set Forwarding Target** and click **Test** on the right of the forwarding target to edit the test data.

#### **Figure 9-4** Testing the forwarding rule

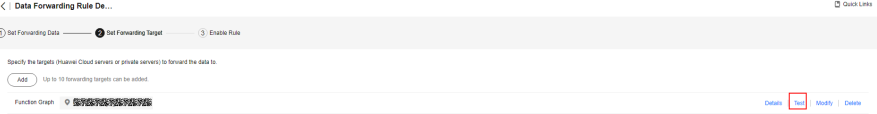

**Step 3** Enter the test data and click **Connectivity Test**.

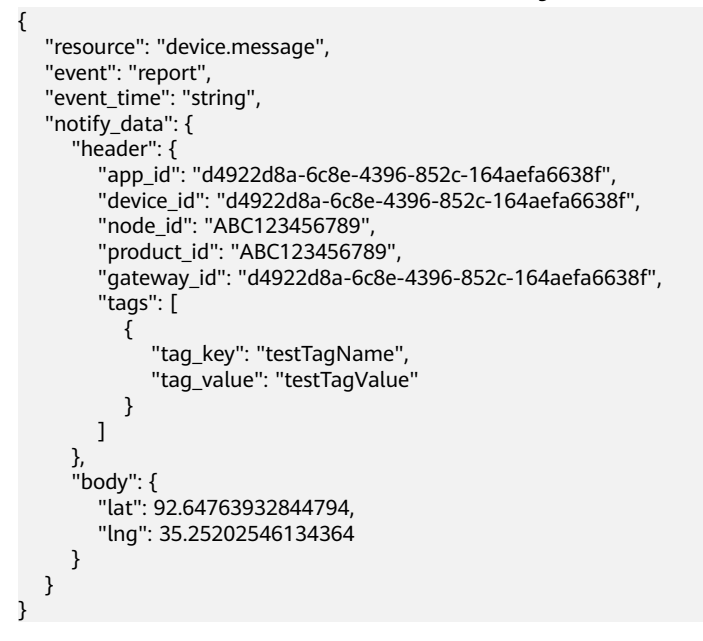

**Figure 9-5** Connectivity test result

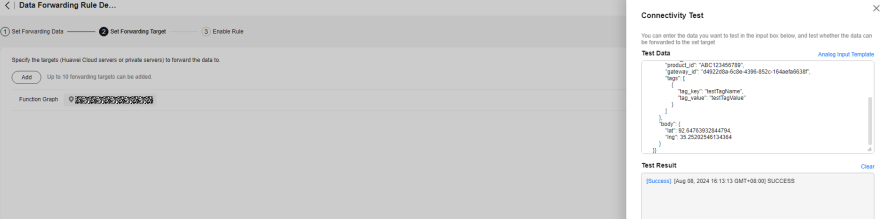

**Step 4** Go to the FunctionGraph console, choose **Monitoring** > **Logs**, and click the request ID in blue to view logs.

#### **Figure 9-6** Viewing logs

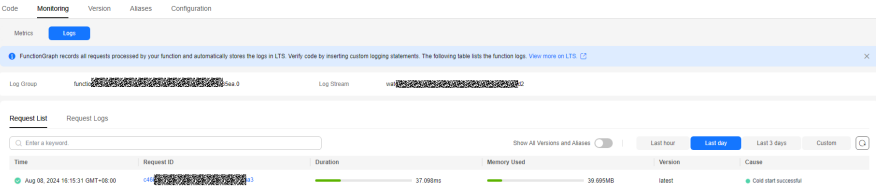

#### **Figure 9-7** Viewing request details

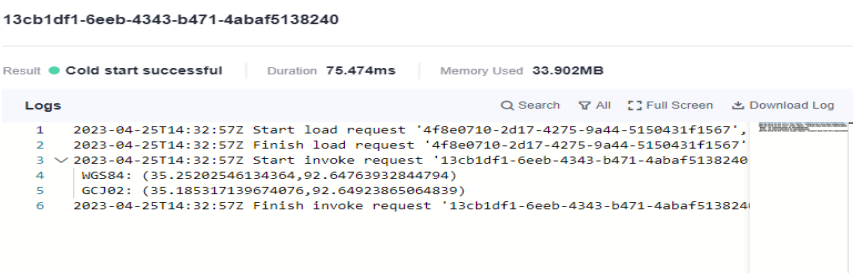

To invoke other systems, persist data in OBS, or achieve other purposes, modify the program.

**----End**

## **10 Workflow + Function: Automatically Processing Data in OBS**

## **10.1 Introduction**

This best practice guides you through OBS data processing by using FunctionGraph. (The function flow feature is available in CN East-Shanghai1 and AP-Singapore.)

#### **Scenarios**

Use a function flow to automatically process data in OBS, such as video analysis, image transcoding, and video frame capturing.

- Upload images to a specified OBS bucket.
- Orchestrate functions to download images from OBS for transcoding and return the transcoded images to the client using a stream.

#### $\Box$  Note

The function you create must be in the same region (default region recommended) as the OBS bucket.

#### **Procedure**

- Create a bucket on the OBS console.
- Upload images to the bucket.
- Create a function.
- Create a function flow and orchestrate functions.
- Trigger the function to transcode images.

#### $\Box$  Note

After you complete the operations in this tutorial, your account will have the following resources:

- 1. One OBS bucket (for storing uploaded images)
- 2. One image processing function (**test-rotate**)
- 3. One function flow (**test-rotate-workflow**)

### **10.2 Preparation**

Create an OBS bucket to store uploaded images.

Then create an agency to delegate FunctionGraph to access OBS resources.

#### **Creating an OBS bucket**

#### $\wedge$  CAUTION

The bucket and function must be in the same region.

#### **Procedure**

**Step 1** In the left navigation pane of the management console, choose **Storage** > **Object Storage Service** to go to the **[OBS console](https://console-intl.huaweicloud.com/obs/?locale=en-us#/)**, and click **Create Bucket**.

On the **Create Bucket** page, set the bucket information.

- For **Region**, select a region.
- For **Bucket Name**: Enter a custom bucket name, for example, **your-bucketinput**.
- For **Data Redundancy Policy**, select **Single-AZ storage**.
- For **Default Storage Class**, select **Standard**.
- For **Bucket Policies**, select **Private**.
- For **Default Encryption**, select **Disable**.
- For **Direct Reading**, select **Disable**.

Retain the default values for other parameters and click **Create Now**.

View **your-bucket-input** in the bucket list.

**----End**

#### **Creating an Agency**

**Step 1** In the left navigation pane of the management console, choose **Management & Governance** > **Identity and Access Management** to go to the IAM console. Then choose **Agencies** in the navigation pane.

On the **Agencies** page, click **Create Agency**.

Set the agency information.

- For **Agency Name**: Enter an agency name, for example, **serverless\_trust**.
- For **Agency Type**, select **Cloud service**.
- For **Cloud Service**, select **FunctionGraph**.
- For **Validity Period**, select **Unlimited**.
- For **Description**, enter a description.

Click **Next**. On the **Select Policy/Role** page, select **OBS Administrator**.

**Step 2** Click **Next**, select an authorization scope that meets your service requirements, and click **OK**.

**----End**

### **10.3 Building a Program**

This section provides the sample code for image rotation.

#### **Creating a Deployment Package**

This example uses a Go function to rotate images. For details about function development, see the FunctionGraph Developer Guide. **[Figure 10-1](#page-60-0)** shows the sample code directory. The service code is not described.

#### <span id="page-60-0"></span>**Figure 10-1** Sample code directory

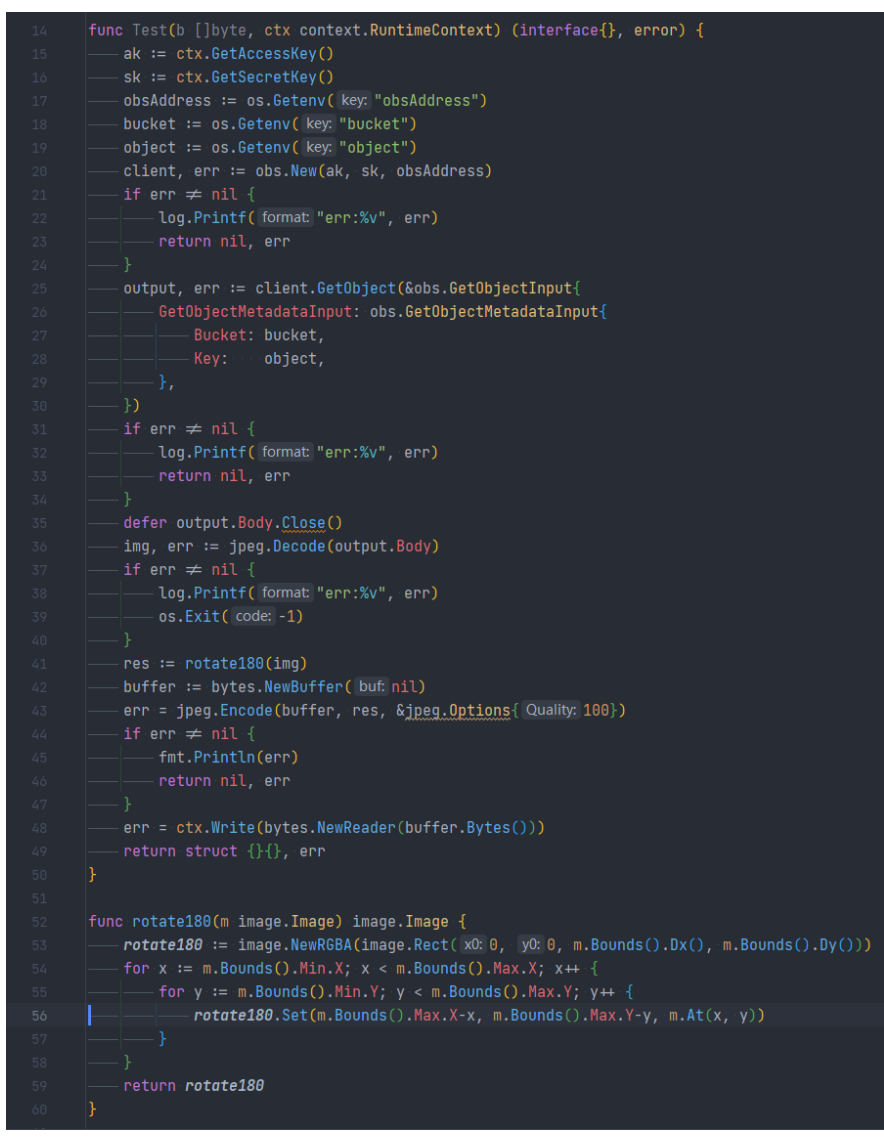

#### **Creating a Function**

When creating a function, specify an agency with OBS access permissions so that FunctionGraph can invoke the OBS service.

**Step 1** Log in to the **[FunctionGraph console](https://console-intl.huaweicloud.com/functiongraph/?locale=en-us)**, and choose **Functions** > **Function List** in the navigation pane.

#### Click **Create Function**.

Set the function information.

After setting the basic information, click **Create**.

- For **Function Type**, select **Event Function**.
- For **Function Name**: Enter a function name, for example, **test-rotate**.
- For **Agency**, select **serverless\_trust**.

#### ● For **Runtime**, select **Go 1.x**.

On the details page of function **test-rotate**, configure the following information:

- a. On the **Code** tab, choose **Upload** > **Local ZIP**, upload the binary file **[go](https://functionstage-examples.obs.cn-north-1.myhuaweicloud.com/go-test.zip)[test.zip](https://functionstage-examples.obs.cn-north-1.myhuaweicloud.com/go-test.zip)** of the sample code.
- b. Choose **Configuration** > **Basic Settings**, set the following parameters, and click **Save**.
	- For **Memory**, select **256**.
	- For **Execution Timeout**, enter **40**.
	- For **Handler**, retain the default value **index.handler**.
	- For **App**, retain the default value **default**.
	- For **Description**, enter **Image rotation**.
- c. Choose **Configuration** > **Environment Variables**, set environment variables, and click **Save**.

**bucket**: the bucket parameter defined in **handler.go** for pulling images. Set the value to **your-bucket-output**, the bucket created for storing images.

**object**: the image name parameter defined in **handler.go**. Set the value to **your-picture-name**.

**obsAddress**: the bucket address parameter defined in **handler.go** for pulling images. Set the value to **obs.region.myhuaweicloud.com**.

**----End**

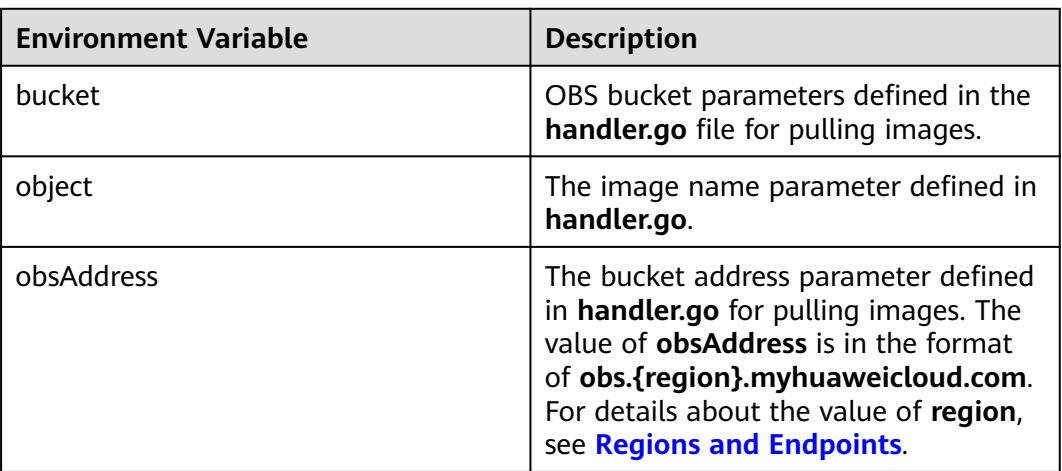

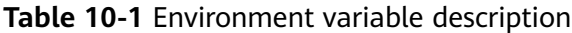

**---- End**

#### **Creating a Flow**

**Step 1** Return to the FunctionGraph console. Then choose **Flows** in the navigation pane.

Click **Create** next to **Express Flow**.

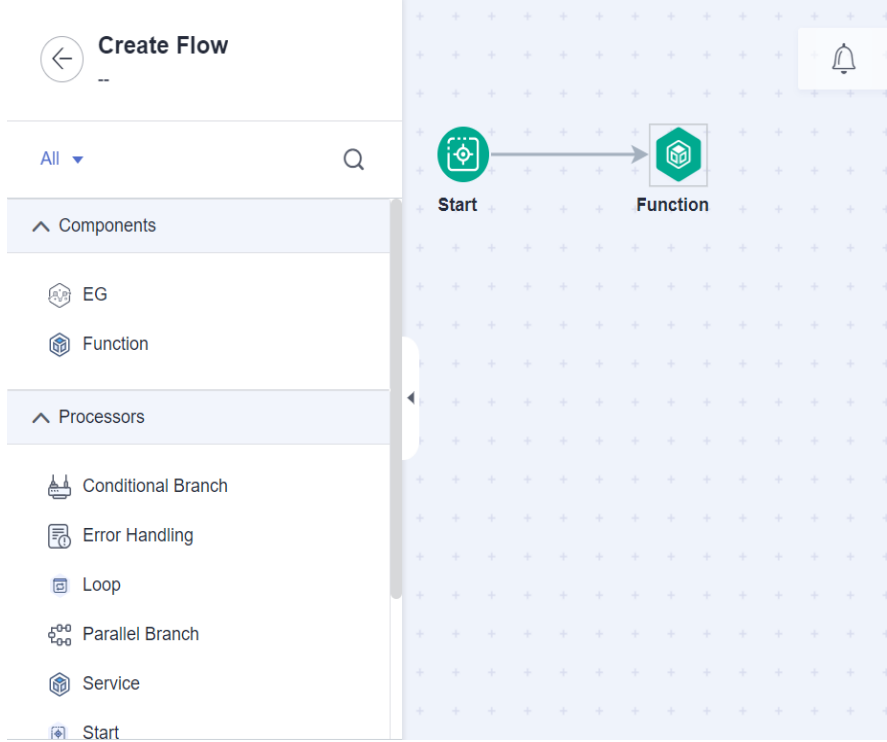

**Figure 10-2** Creating an express flow

**Step 2** Drag a function node and click it to configure parameters.

- **App**: Retain the default value **default**.
- **Function**: Select the **test-rotate** function created in the previous step.
- **Version**: Retain the default value **latest**.
- Retain the default values for other parameters.

#### **Figure 10-3** Configuring function node

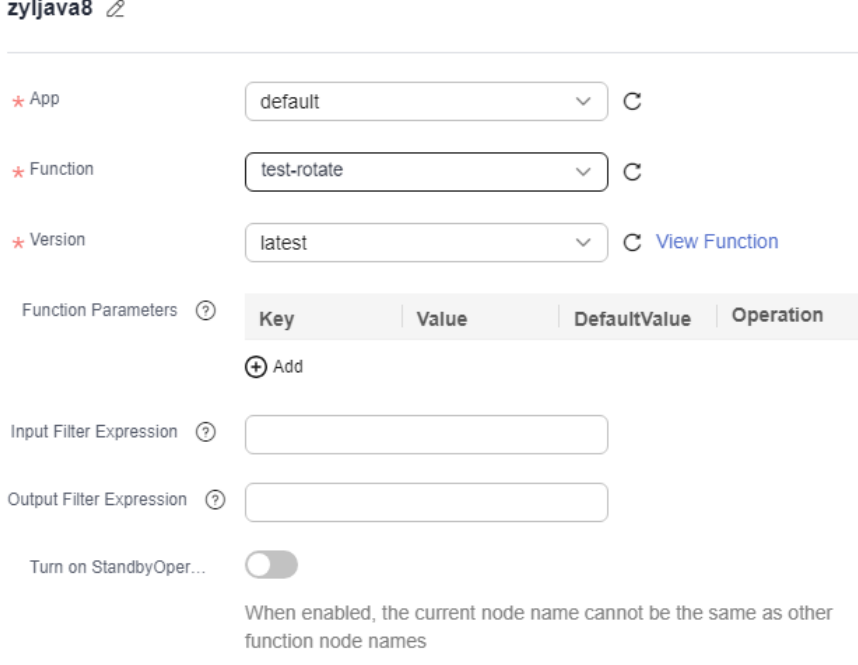

Click **OK** after the parameters are configured.

- **Step 3** After the function flow node is created, click **Save** in the upper right corner, configure the following basic information, and click **OK**.
	- **Name**: **test-rotate-workflow**.
	- **Enterprise Project**: Retain the default value **default**.
	- **Logs**: Retain the default value **ALL**.

Retain the default values for other parameters.

**Figure 10-4** Saving a flow

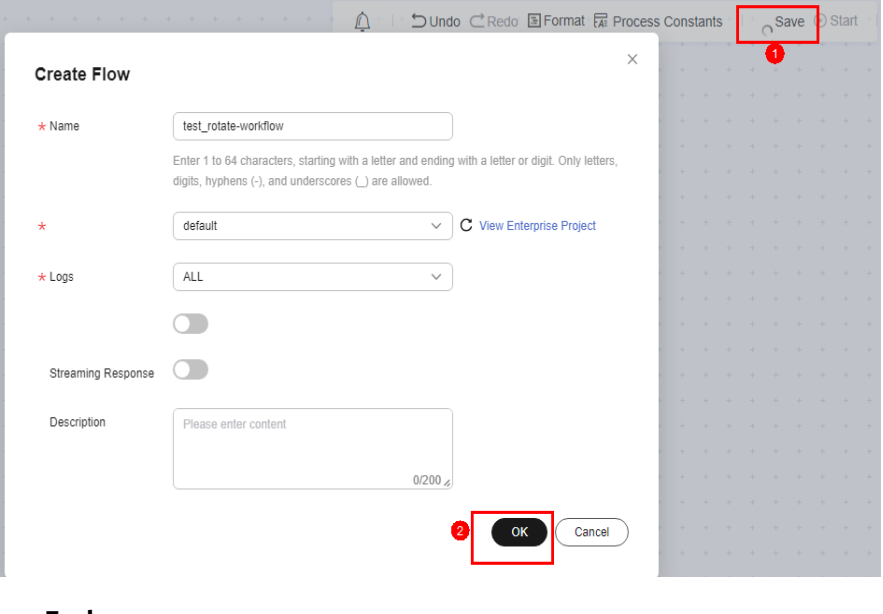

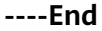

## **10.4 Processing Images**

Upload an image to bucket **your-bucket-input**, and use a tool to simulate a client and trigger the function flow. The image is rotated by 180°, and then returned to the client as stream data.

#### **Uploading an Image**

Log in to the **[OBS console](https://console-intl.huaweicloud.com/obs/?locale=en-us)**, go to the object page of the **your-bucket-input** bucket, and upload the **image.jpeg** image, as shown in **Figure 10-5**. **Figure 10-6** shows the uploaded image.

#### **Figure 10-5** Example

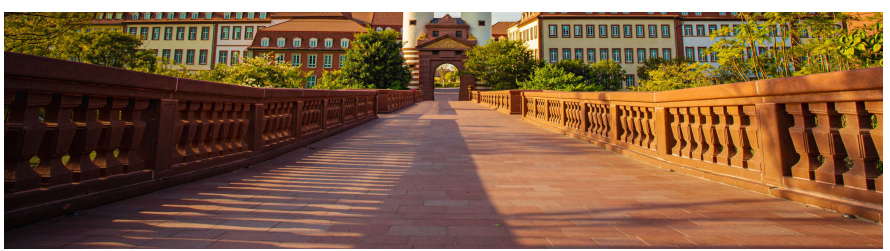

#### **Figure 10-6** Uploaded image

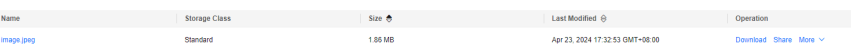

#### **Using Postman to Trigger the Function Flow**

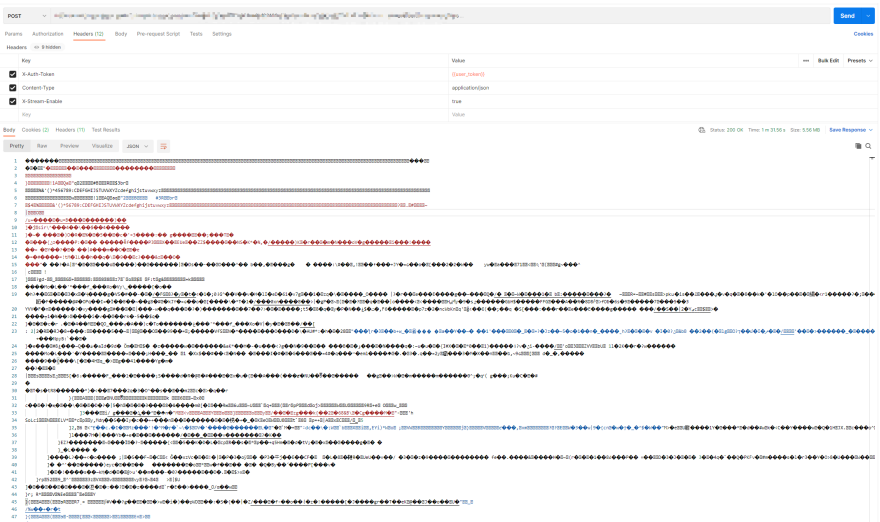

The following figure shows the image saved from the byte stream.

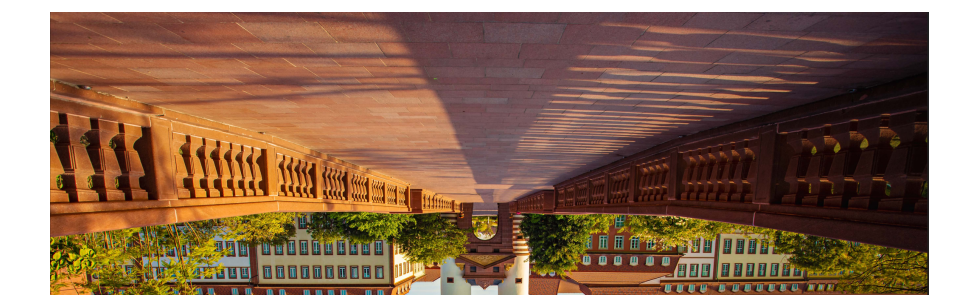

## **11 Filtering Logs in Real Time by Using FunctionGraph and LTS**

## **11.1 Introduction**

This chapter elaborates the following aspects of the practice:

- Scenario and benefits
- Preparation
- Building a program
- Event source
- Processing results
- **Extended applications**

#### **Scenario**

Quickly collect, process, and convert task logs of servers, such as ECSs, through Log Tank Service (LTS).

Obtain log data using an LTS trigger created on FunctionGraph, analyze and process key information in the logs by using a customized function, and then transfer the filtered logs to another log stream. **Figure 11-1** shows this process.

#### **Figure 11-1** Processing workflow

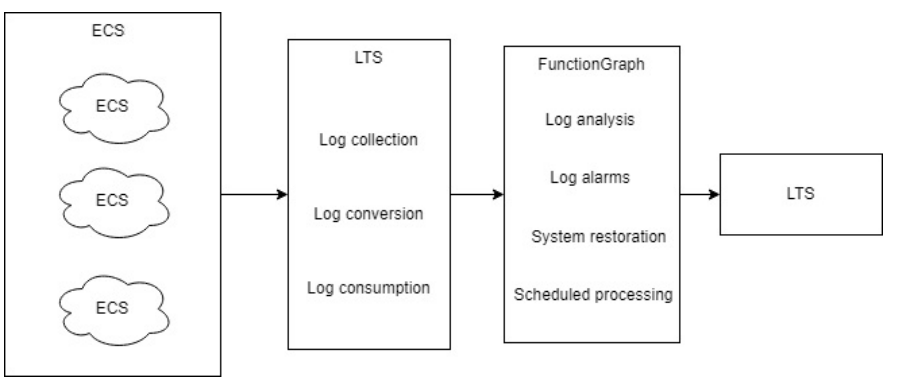

#### <span id="page-67-0"></span>**Benefits**

- Quickly collect and convert logs with LTS.
- Process and analyze data by using the event triggering and auto scaling features of serverless function computing. No O&M is involved, and resources are pay-per-use.
- Transfer filtered logs to another log stream. The original log stream is automatically deleted at the expiration time you set, reducing log storage costs.

## **11.2 Preparation**

Download **lts cleanse.zip** (including code file write log.py of function A, code file **lts cleanse.py** of function B, and dependency **huaweicloudsdklts**) and **[lts\\_cleanse.zip.sha256](https://functionstage-community.obs.cn-north-1.myhuaweicloud.com/examples/lts_cleanse.zip.sha256)** to filter logs in real time.

#### **Collecting and Storing Logs**

- Create two log groups, for example, **test1206** and **test-1121**, on the LTS console. For details, see **[Creating a Log Group](https://support.huaweicloud.com/intl/en-us/qs-lts/lts_08301.html)**.
- Create two log streams, for example, **test-206** and **test-1121**, on the LTS console. For details, see **[Creating a Log Stream](https://support.huaweicloud.com/intl/en-us/qs-lts/lts_08301.html)**.
- Create function **A** to write logs to **test-206**. For the sample code of this function, see the **write log.py** file.
- Create function **B** with an LTS trigger to receive logs from **test-206**, process the logs, and write the result to **test-1121**. For the sample code of this function, see the **lts cleanse.py** file.
- Configure an agent to collect logs from servers, such as ECSs, to a specified log group. For details, see **[Installing the ICAgent](https://support.huaweicloud.com/intl/en-us/usermanual-lts/lts_02_0013.html)**.

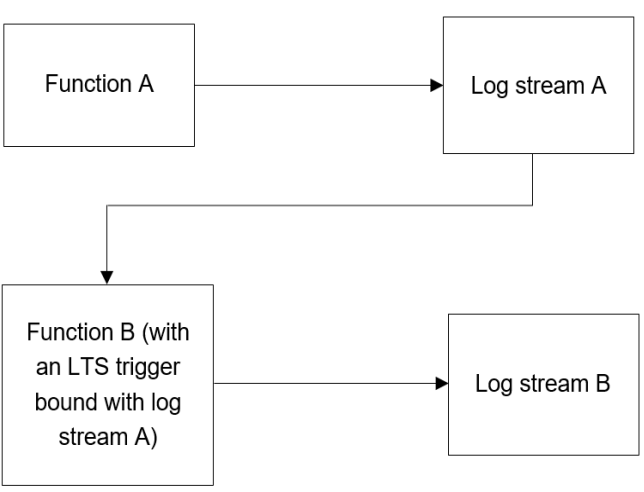

#### **Figure 11-2** Flowchart

#### **Creating an Agency**

**Step 1** Log in to the IAM console.

**Step 2** Choose **Agencies** from the navigation pane, and click **Create Agency** in the upper right corner, as shown in **Figure 11-3**.

**Figure 11-3** Creating an agency

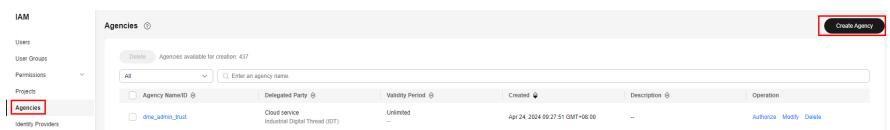

- **Step 3** Configure the agency.
	- **Agency Name**: Enter an agency name, for example, **LtsOperation**.
	- **Agency Type**: Select **Cloud service**.
	- **Cloud Service**: Select **FunctionGraph**.
	- **Validity Period**: Select **Unlimited**.
	- **Description**: Describe the agency.
- **Step 4** Click **Next**. On the displayed page, search for **LTS Administrator** in the search box on the right and select it.

#### $\Box$  Note

**LTS Administrator** depends on **Tenant Guest**. When you select the former, the latter will also be selected.

**Step 5** Click **Next**, select an authorization scope that meets your service requirements, and click **OK**.

**----End**

## **11.3 Building a Program**

#### **Prerequisites**

(1) The IP address in the two functions is an access point of LTS. To obtain this IP address, perform the following steps:

- 1. Log in to the LTS console. In the navigation pane on the left, choose **Host Management** > **Hosts**.
- 2. In the upper right corner of the page, click **Install ICAgent**.
- 3. Obtain the access point IP address in the **Install ICAgent** window.

#### **Figure 11-4** Access point IP address

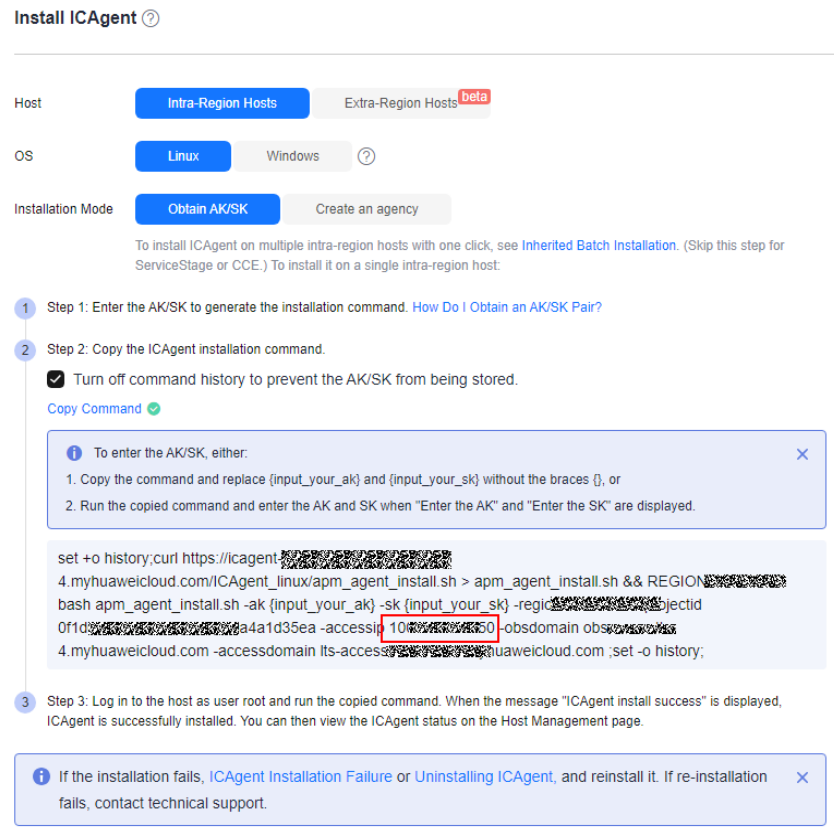

2. Obtain the values of **log\_group\_id** and **log\_stream\_id** in the functions. For details, see **[Obtaining the Account ID, Project ID, Log Group ID, and Log](https://support.huaweicloud.com/intl/en-us/api-lts/lts_api_0006.html) [Stream ID](https://support.huaweicloud.com/intl/en-us/api-lts/lts_api_0006.html)**.

3. Create the LTS dependency required by function **B**. For details, see **[How Do I](https://support.huaweicloud.com/intl/en-us/functiongraph_faq/functiongraph_03_0888.html) [Create a Dependency on the FunctionGraph Console?](https://support.huaweicloud.com/intl/en-us/functiongraph_faq/functiongraph_03_0888.html)** and **[How Do I Add a](https://support.huaweicloud.com/intl/en-us/functiongraph_faq/functiongraph_03_0882.html) [Dependency to a Function?](https://support.huaweicloud.com/intl/en-us/functiongraph_faq/functiongraph_03_0882.html)** You can run the **pip install huaweicloudsdklts** command to create the dependency. The sample code contains the **[huaweicloudsdklts](https://functionstage-community.obs.cn-north-1.myhuaweicloud.com/examples/lts_cleanse.zip)** dependency for Python 3.9.

#### **Creating a Function**

Create a log extraction function by uploading the sample code package. Select the Python 3.9 runtime and the agency **LtsOperation** created in **[Creating an Agency](#page-67-0)**. For details about how to create a function, see **[Creating an Event Function](https://support.huaweicloud.com/intl/en-us/usermanual-functiongraph/functiongraph_01_1441.html)**.

Create function **A**. For the sample code of this function, see the **write\_log.py** file. In the code of function **A**, replace **host**, **log\_group\_id**, and **log\_stream\_id** with the access point and the IDs of log group **test-1206** and log stream **test-206**, as shown in **[Figure 11-5](#page-70-0)**.

#### <span id="page-70-0"></span>**Figure 11-5** write log.py

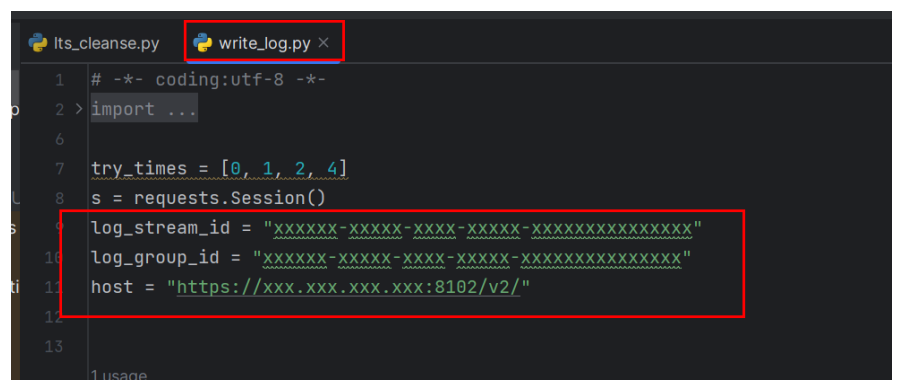

Create function **B**. For the sample code of this function, see the **lts\_cleanse.py** file. In the code of function **B**, replace **host**, **log\_group\_id**, and **log\_stream\_id** with the access point and the IDs of log group **test-1121** and log stream **test-1121**, and add the **huaweicloudsdklts** dependency to this function, as shown in **Figure 11-6** and **Figure 11-7**.

#### **Figure 11-6** lts\_cleanse.py

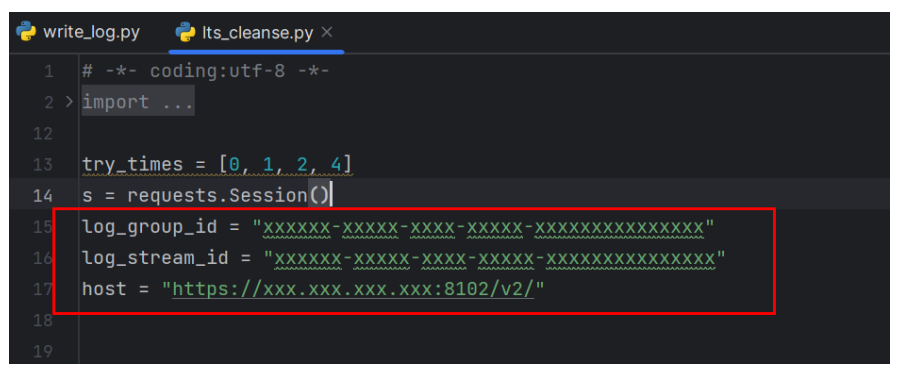

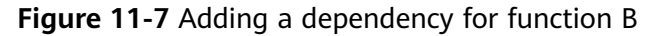

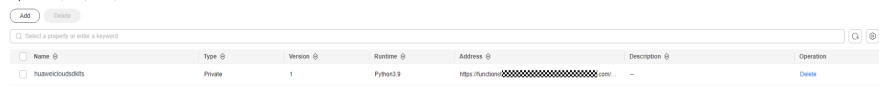

This function performs Base64 decoding on received log event data, extracts alarm logs containing keyword **WRN**, **WARN**, **ERR**, or **ERROR**, and then stores the extracted logs to a specified LTS log stream. Set log extraction conditions based on the content of your service logs.

### **11.4 Adding an Event Source**

Create an LTS trigger by using the log group and log stream created in **[Preparation](#page-67-0)**, and configure the trigger information according to **[Figure 11-8](#page-71-0)**.

#### <span id="page-71-0"></span>**Figure 11-8** Creating an LTS trigger

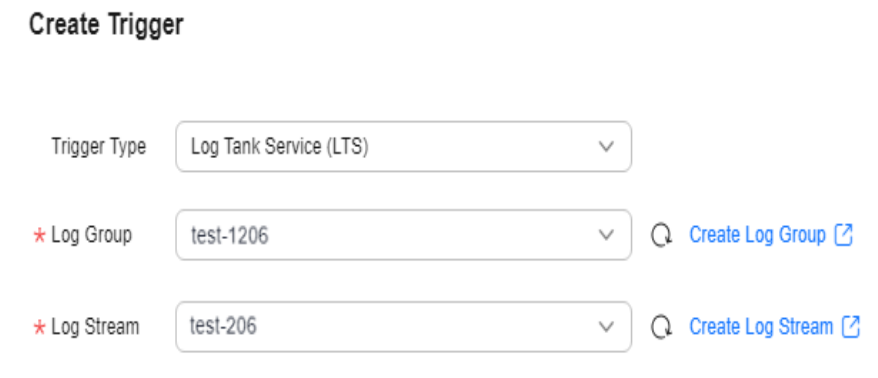

When the accumulated log size or log retention period meets a specified threshold, LTS log data will be consumed, which will trigger the function associated with the log group.

## **11.5 Processing Results**

Filter alarm logs containing keyword **WRN**, **WARN**, **ERR**, or **ERROR**, and transfer them to a specified log stream. **Figure 11-9** and **Figure 11-10** show the real-time logs before and after filtering, respectively.

**Figure 11-9** Logs before filtering

| test-1206 *         |                                                                                                    |                |  |  |  |              |                          |                               |    |                 |              |
|---------------------|----------------------------------------------------------------------------------------------------|----------------|--|--|--|--------------|--------------------------|-------------------------------|----|-----------------|--------------|
| $\, < \,$           | test-206 $°$                                                                                                    |                |  |  |  |              |                          |                               |    |                 | $>$ $\cdots$ |
| <b>■ test-206 ☆</b> |                                                                                                    |                |  |  |  | @ Feedback ( | 图 30 minutes(From now) * |                               | ø. | $\cdot$ $\circ$ |              |
|                     | Raw Logs Visualization B38                                                                                                    | Real-Time Logs |  |  |  |              |                          |                               |    |                 |              |
|                     |                                                                                                    |                |  |  |  |              |                          | Clear                         |    | Pause           |              |
|                     | <b>Log Content</b>                                                                                                    |                |  |  |  |              |                          | Q Search MV All 【】Full Screen |    |                 |              |
| þ,<br>л             | "10.0.1.33","111111111","124","29/Jun/2023:07:56:26 +0000","gccs-cloud-config.glodon.com","POST /nacos/v1/cs/configs/listener HTTP/1.1","10.0.0.82:8848","200","0","29. "<br>MARN 日法京工<br>MARN TERT<br>"10.0.1.33","111111111","124","29/Jun/2023:07:56:26 +0000","eccs-cloud-config.glodon.com","POST /nacos/v1/cs/configs/listener HTTP/1.1","10.0.0.82:8848","200","0","29. |                |  |  |  |              |                          |                               |    |                 |              |
| 5.                  | MARN DROET                                                                                                    |                |  |  |  |              |                          |                               |    |                 |              |
|                     |                                                                                                    |                |  |  |  |              |                          |                               |    |                 |              |
|                     |                                                                                                    |                |  |  |  |              |                          |                               |    |                 |              |
|                     |                                                                                                    |                |  |  |  |              |                          |                               |    | $\equiv$        |              |
|                     |                                                                                                    |                |  |  |  |              |                          |                               |    |                 |              |
|                     |                                                                                                    |                |  |  |  |              |                          |                               |    |                 |              |

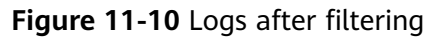

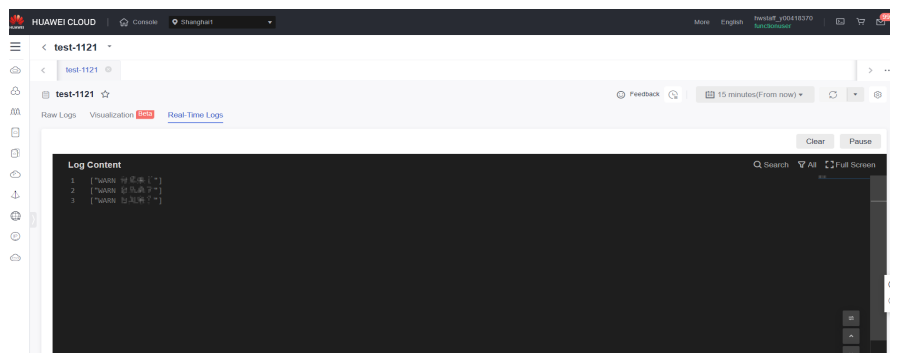

Check the function invocation by viewing the metrics, as shown in the following figures.
**Figure 11-11** Function metrics (1)

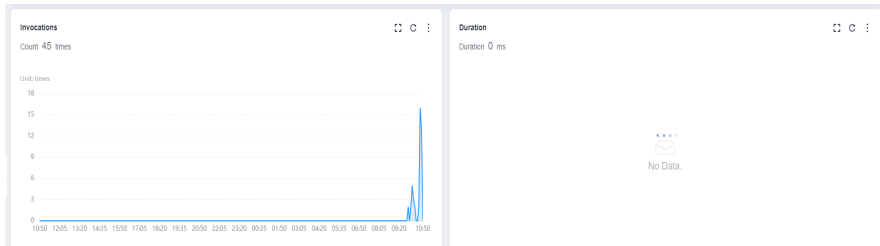

#### **Figure 11-12** Function metrics (2)

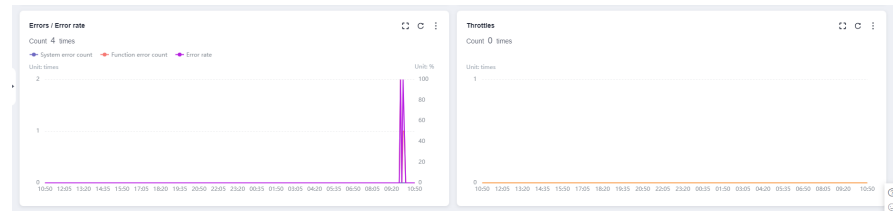

#### **Figure 11-13** Function metrics (3)

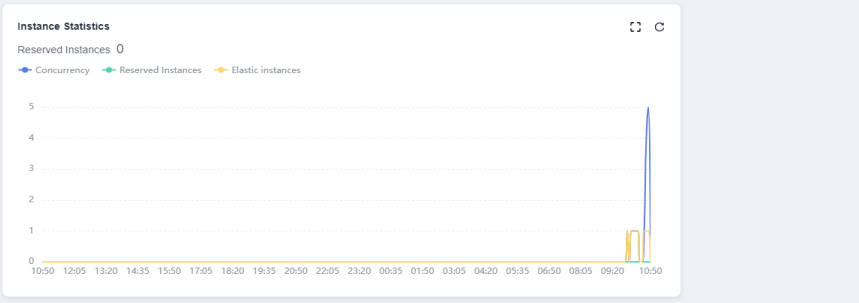

#### **11.6 Extended Applications**

In addition to log processing and transfer to LTS, the combination of FunctionGraph and LTS can apply to more scenarios, for example, analyzing and processing log data with a timer trigger to delete redundant logs and save space and costs.

## **12 Building an HTTP Function with Go**

#### **Introduction**

This chapter describes how to deploy services on FunctionGraph using Go.

HTTP functions do not support direct code deployment using Go. This section uses binary conversion as an example to describe how to deploy Go programs on FunctionGraph.

#### **Procedure**

#### **Building a code package**

Create the source file **main.go**. The code is as follows:

```
// main.go
package main
import (
   "fmt"
   "net/http"
   "github.com/emicklei/go-restful"
)
func registerServer() {
   fmt.Println("Running a Go Http server at localhost:8000/")
   ws := new(restful.WebService)
   ws.Path("/")
   ws.Route(ws.GET("/hello").To(Hello))
   c := restful.DefaultContainer
   c.Add(ws)
   fmt.Println(http.ListenAndServe(":8000", c))
}
func Hello(req *restful.Request, resp *restful.Response) {
   resp.Write([]byte("nice to meet you"))
}
func main() {
   registerServer()
}
# bootstrap
/opt/function/code/go-http-demo
```
In **main.go**, an HTTP server is started using port **8000**, and an API whose path is **/ hello** is registered. When the API is invoked, "nice to meet you" is returned.

#### **Compiling and packaging**

1. On the Linux server, compile the preceding code using the **go build -o gohttp-demo main.go** command. Then, compress **go-http-demo** and **bootstrap** into a ZIP package named **xxx.zip**.

```
2. To use the Golang compiler to complete packaging on a Windows host,
     perform the following steps:
     # Switch the compilation environment
     # Check the previous Golang compilation environment
     go env
     # Set the following parameters to the corresponding value of Linux
     set GOARCH=amd64
     go env -w GOARCH=amd64
     set GOOS=linux
     go env -w GOOS=linux
     # go build -o [target executable program] [source program]
     # Example
     go build -o go-http-demo main.go
     # Restore the compilation environment
     set GOARCH=amd64
     go env -w GOARCH=amd64
```
**Creating an HTTP function and uploading code**

Create an HTTP function and upload the **xxx.zip** package. For details, see **[Creating an HTTP Function](https://support.huaweicloud.com/intl/en-us/usermanual-functiongraph/functiongraph_01_1442.html#section2)**.

#### **Creating an APIG trigger**

set GOOS=windows go env -w GOOS=windows

Create an APIG trigger by referring to **[Using an APIG Trigger](https://support.huaweicloud.com/intl/en-us/usermanual-functiongraph/functiongraph_01_1813.html)**. Set the authentication mode to **None** for debugging.

#### **Figure 12-1** APIG trigger

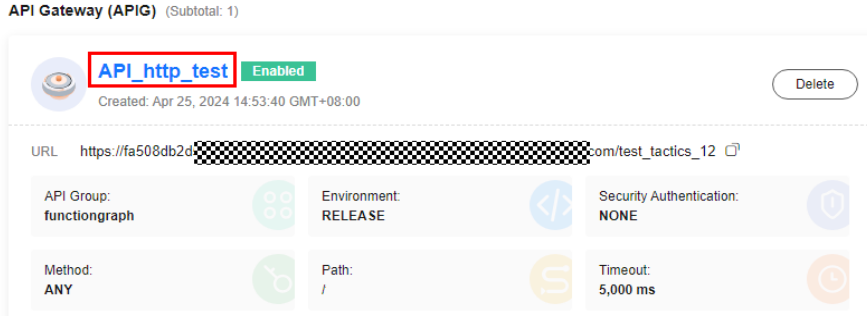

#### **Invocation test**

Copy the URL of the APIG trigger and the **/hello** path registered in the code to the address box of the browser. The following information is displayed.

#### **Figure 12-2** Request result

nice to meet you

### **13 Using FunctionGraph HTTP Functions to Process gRPC Requests**

#### **Introduction**

This chapter describes how to use gRPC and process gRPC requests in FunctionGraph.

This chapter uses **example/helloworld** in the **[gRPC example code](https://grpc.io/docs/languages/go/quickstart/#get-the-example-code)** project as an example to describe how to process gRPC requests with HTTP functions in FunctionGraph. Since HTTP functions do not directly support Go code deployment, this chapter provides an example of using binary conversion to deploy a Go program on FunctionGraph.

#### $\Box$  Note

- This feature is supported only in the **LA-Santiago** region.
- By default, you do not have gRPC permissions. To use gRPC, **[submit a service ticket](https://console-intl.huaweicloud.com/ticket/?locale=en-us#/ticketindex/createIndex)** to add your account to the whitelist.

#### **Procedure**

#### 1. **Building a code package**

Create the source file **main.go**. The code is as follows:

```
// Package main implements a grpc_server for Greeter service.
package main
import (
    "context"
    "flag"
    "fmt"
    "log"
    "net"
    pb "helloworld/helloworld"
    "google.golang.org/grpc"
\lambdavar (
    port = flag.Int("port", 8000, "The grpc_server port")
\lambda// server is used to implement helloworld.GreeterServer.
```

```
type server struct {
    pb.UnimplementedGreeterServer
}
// SayHello implements helloworld.GreeterServer
func (s *server) SayHello(ctx context.Context, in *pb.HelloRequest) (*pb.HelloReply, error) {
    log.Printf("Received: %v", in.GetName())
    return &pb.HelloReply{Message: "Hello " + in.GetName()}, nil
}
func main() {
    flag.Parse()
    lis, err := net.Listen("tcp", fmt.Sprintf("127.0.0.1:%d", *port))
   if err := nil log.Fatalf("failed to listen: %v", err)
    }
    s := grpc.NewServer()
    pb.RegisterGreeterServer(s, &server{})
    log.Printf("grpc_server listening at %v", lis.Addr())
   if err = s. Serve (lis): err = \text{nil } f log.Fatalf("failed to serve: %v", err)
    }
 }
# bootstrap
$RUNTIME_CODE_ROOT/grpc-server
```
In **main.go**, a gRPC server is started using port **8000** and **helloworld.GreeterServer** is registered. When the service is invoked, **Hello XXX** will be returned.

#### 2. **Compiling and packaging**

- a. On the Linux server, compile the preceding code using the **go build -o grpc-server main.go** command. Then, compress **grpc-server** and **bootstrap** into a ZIP package named **xxx.zip**.
- b. To use the Golang compiler to complete packaging on a **Windows** host, perform the following steps:

```
# Switch the compilation environment
# Check the previous Golang compilation environment
go env 
# Set the following parameters to the corresponding value of Linux
set GOARCH=amd64 
go env -w GOARCH=amd64 
set GOOS=linux 
go env -w GOOS=linux 
# go build -o [target executable program] [source program]
```
# Example go build -o grpc-server main.go

# Restore the compilation environment set GOARCH=amd64 go env -w GOARCH=amd64 set GOOS=windows go env -w GOOS=windows

#### 3. **Creating an HTTP function and uploading code**

Create an HTTP function and upload the **xxx.zip** package. For details, see **[Creating an HTTP Function](https://support.huaweicloud.com/intl/en-us/usermanual-functiongraph/functiongraph_01_1442.html#section2)**.

#### 4. **Creating an APIG trigger**

Create an APIG trigger. For details, see **[Using an APIG Trigger](https://support.huaweicloud.com/intl/en-us/usermanual-functiongraph/functiongraph_01_1813.html)**. You are advised to set **Request Protocol** to **gRPC** and **Security Authentication** to **None** to simplify the debugging process.

#### **Figure 13-1** APIG trigger

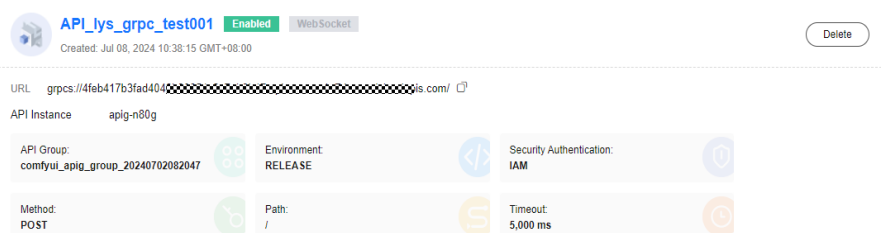

#### 5. **Invocation test**

Use Postman to debug gRPC requests.

**Figure 13-2** gRPC request result

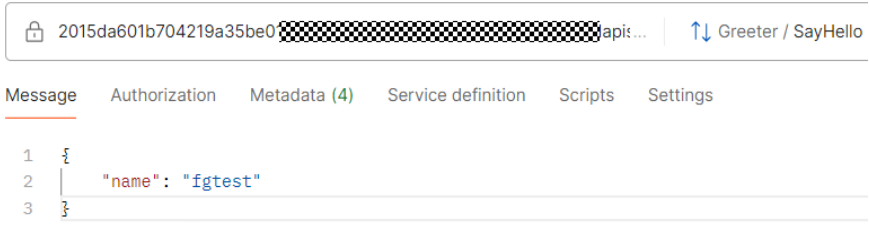

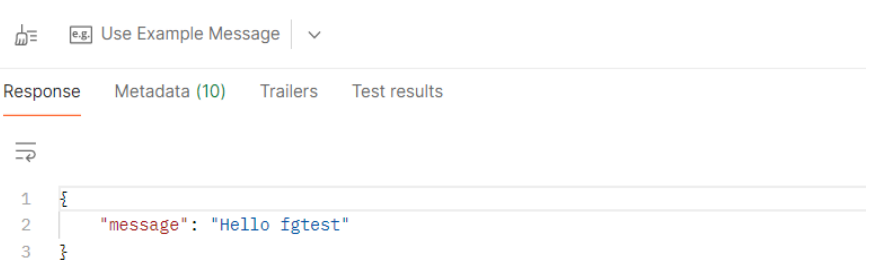

# **14 Cold Start Optimization Practices**

The serverless architecture features pay-per-use, auto scaling, and complexity shielding, making it a new paradigm of next-generation cloud computing. However, in real-time scenarios, cold start poses a significant challenge. When building web services with serverless, if the cold start and initialization time exceed 5 seconds, it can greatly impact user experience. Therefore, accelerating cold start and improving the user experience is a pressing issue when constructing serverless architectures.

The lifecycle of a serverless instance consists of three phases:

- **Initialization**: FunctionGraph attempts to reuse a previous execution environment, or if none is available, it creates resources, downloads function code, initializes extensions and runtime, and runs initialization code (nonmain program code).
- **Execution**: In this phase, the instance starts to execute the function after receiving an event, and waits for the next event after the function completes.
- **Shutdown**: This phase starts if the function does not receive any calls within a period of time. In this phase, FunctionGraph closes the runtime, then sends a shutdown event to each extension, and deletes the environment.

When FunctionGraph is triggered, if no activated function instance is available, the function code is downloaded and an execution environment is created. The period from the time when a function is triggered to the time when a new FunctionGraph environment is created is called cold start. In the serverless architecture, the cold start cannot be avoided.

Currently, FunctionGraph has optimized the cold start on the system side. For details about the cold start on the user side, see the following solutions.

#### **Memory**

Given a fixed level of request concurrency, higher function memory leads to better cold start performance with more CPU resources allocated.

#### **Cold Start with Snapshot**

Cold start is quite prominent in Java applications. Huawei Cloud FunctionGraph has proposed a process snapshot–based cold start acceleration solution, which

helps you break through the performance bottleneck while involving zero or few code changes. In this solution, the execution environment is restored from a snapshot captured after initialization, avoiding complex framework startup and service initialization. The startup latency of Java applications is significantly reduced, and the performance is improved by over 90%.

You can use a Java function to enable snapshot-based cold start. For details, see **[Configuring Snapshot-based Cold Start](https://support.huaweicloud.com/intl/en-us/usermanual-functiongraph/functiongraph_01_1884.html)**. FunctionGraph executes the initialization code of the function, captures a snapshot of the initialization context, and then caches the snapshot after encryption. When the function is invoked and a cold start is triggered for scale-out, the execution environment is restored from the snapshot instead of an initialization process.

#### **Code Simplification and Image Downsizing**

FunctionGraph downloads function code during cold start, but larger code packages or custom images can prolong download and cold start time. Optimize your application by removing unnecessary code (using commands like **npm prune** in Node.js and **autoflake** in Python) and third-party library dependencies (test case source code, useless binary files, and data files) to speed up the download and decompression process.

#### **Public Dependencies**

When developing applications, especially in Python, third-party libraries are often included. Large dependencies can slow down cold start as they need to be downloaded. FunctionGraph offers both public and private dependency modes. Public dependencies are recommended because they are pre-downloaded to execution nodes to save time.

#### **Warming**

When an event triggers a function, if a function instance in an active state can be called, cold start can be avoided, and a response time can be reduced. You can use either of the following warming methods:

- Use timer triggers. For details, see **[Using a Timer Trigger](https://support.huaweicloud.com/intl/en-us/usermanual-functiongraph/functiongraph_01_0207.html)**.
- Use reserved instances. For details, see **[Reserved Instance Management](https://support.huaweicloud.com/intl/en-us/usermanual-functiongraph/functiongraph_01_1837.html)**.